# VideoStudio® SE

使用手册 友立资讯股份有限公司 *2006* 年 *5* 月

#### *Ulead® VideoStudioTM SE* 中文版, *2006* 年 *5* 月。

#### *© 1992-2006* 友立资讯股份有限公司

版权所有。未经友立资讯股份有限公司的书面授权,任何人不得对本出版品的任何内容,以任何方式 (如电子方式或机械 方式)翻印、分发 (包括照相、录音)、保存于可反复读取的系统上或翻译成任何语言,亦不得有任何违反版权法之行为。

#### 软件授权

本文所述及的软件受到本产品附带的许可协议书所保护,该合约书载明此产品的合法及非法使用范围。

#### 授权和商标

*ICI Library © 1991–1992 C-Cube Microsystems.*

版权所有。 *Ulead* 和 *Ulead Systems* 标志 、 *Ulead VideoStudio* 均为友立资讯股份有限公司的商标或注册商标。 *Intel*、 *Pentium* 和 *MMX* 是 *Intel Corporation* 的商标或注册商标。 *Microsoft*、 *Windows*、 *DirectX* 和这里提到的其 它 *Microsoft* 产品是 *Microsoft Corporation* 的商标或注册商标。*Adobe*、*Adobe* 标志和 *Acrobat* 是 *Adobe Systems Incorporated* 的商标。 *QuickTime* 及 *QuickTime* 标志是在其授权下使用的商标。 *QuickTime* 在美国和其它国家被注 册。本手册所提及的其它产品名称和任何注册或未注册的商标,仅供识别之用,且分别为其所属公司的财产。

#### 样本文件

本光盘产品中所附之样本文件仅提供您于个人计算机中作为使用本软件产品之练习模板。该样本文件之版权为标示之版权 人所有,未经版权人授权不得为个人、商业用途或其它违反版权法规定之行为。

### 美洲

**Ulead Systems Inc.** <http://www.ulead.com> 支持 **:**<http://www.ulead.com/tech>

### 日本

**Ulead Systems Inc.** <http://www.ulead.co.jp> **Support:**<http://www.ulead.co.jp/tech>

### 德国

#### **Ulead Systems GmbH**

<http://www.ulead.de> 支持 **:**<http://www.ulead.de/tech>

#### [法国](http://www.ulead.de/tech)

<http://www.ulead.fr> 支持 **:**<http://www.ulead.fr/tech>

### 国际

**Ulead Systems, Inc.** <http://www.ulead.com> <http://www.ulead.com.tw> [支](http://www.ulead.com/tech)持 **:**  <http://www.ulead.com/tech>

<http://www.ulead.com.tw/tech>

### 中国

**[U](http://www.ulead.co.jp/tech)lead Systems, Inc.** http://www.ulead.com.cn **Support:**<http://www.ulead.com.cn/tech>

#### 英国

http://www.ulead.co.uk 支持 **:**<http://www.ulead.co.uk/tech>

 $\vert 3 \vert$ 

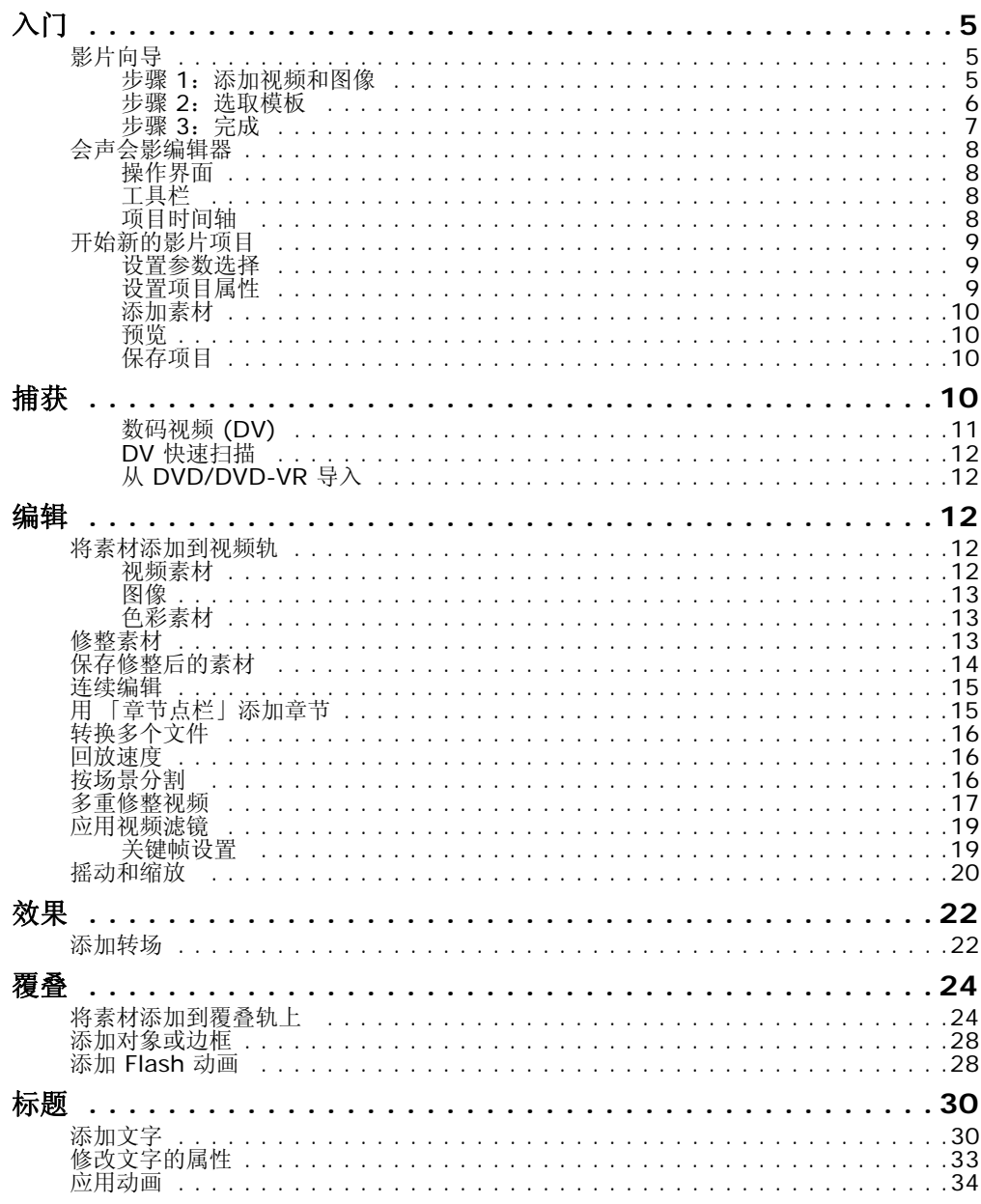

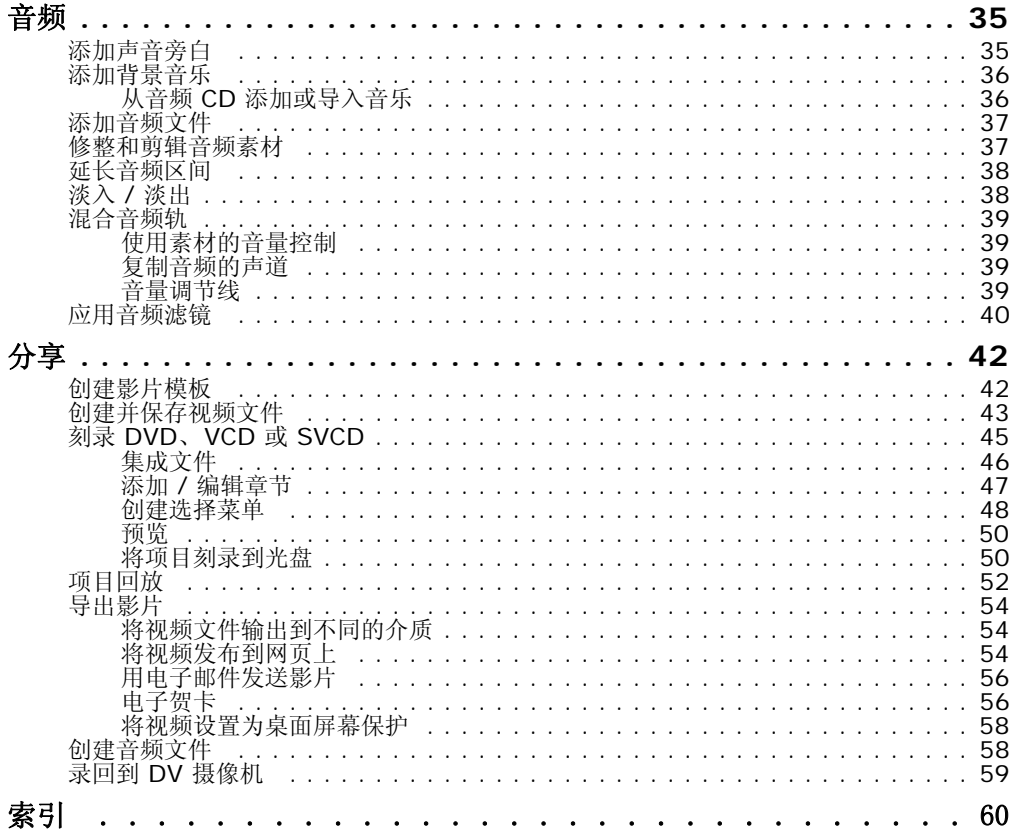

# <span id="page-4-0"></span>入门

在运行 「会声会影」时,将出现一个启动画面,让您可以在以下的视频编辑模式中选择:

- <span id="page-4-5"></span><span id="page-4-4"></span><span id="page-4-3"></span>• 会声会影編辑器 为您提供了 「会声会影」的完整编辑功能。
- · 影片向导 对视频编辑初学者的理想工具。

提示: 选择 16:9, 可以为项目使用宽银幕格式。

### <span id="page-4-1"></span>影片向导

如果您是视频编辑的初学者,或者您想快速制作影片,那么您可以用「会声会影影片向导」来 编排视频素材和图像、添加背景音乐和标题,然后将最终的影片输出成视频文件、刻录到光盘 或在 「会声会影编辑器」中进一步编辑。

### <span id="page-4-2"></span>步骤 **1**:添加视频和图像

1. 单击以下按钮可以添加视频和图像到您的影片中。

提示:单击 「素材库」,可以打开 「会声会 影」附带的、包含媒体素材的媒体库。要导入您自己 的视频或图像文件,请单击 。

2. 如果您选择了多个素材, 「改变素材顺序」对话框将出现, 您在此可以排列这些素材的顺 序。将这些素材拖动为期望的顺序,然后单击 「确定」。如果您选择了多个素材,那么「更 改素材顺序」对话框将显示,您在此可以排列素材的次序。

将这些素材拖动为期望的顺序, 然后单击 「确定」。

3. 您为影片选取的视频和图像素材将被添加到 「**媒体素材列表**」中。右击某个素材,可以打开 带更多选项的菜单。

提示:您还可以在「媒体素材列表」中将素材拖动为期望的顺序,来排列素材。

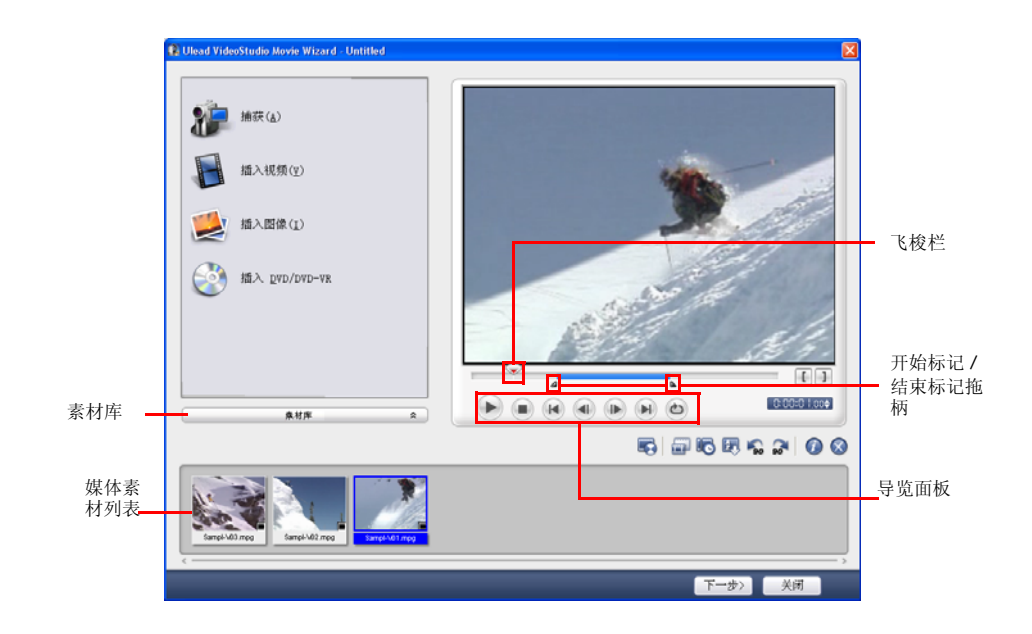

### <span id="page-5-0"></span>步骤 **2**:选取模板

1. 从「主题模板」列表中选取模板。「家庭影片」模板可以让您创建同时包含视频和图像的影 片,而「相册」模板用于创建仅包含图像的相册影片。

2. 要设置影片的整体长度,请单击

对于「相册」模板,请在「设置」对话框中指定「智 能摇动和缩放」。「智能摇动和缩放」会自动将摇动和缩 放动作集中在图像的重要部分上,如:脸部。

<span id="page-5-1"></span>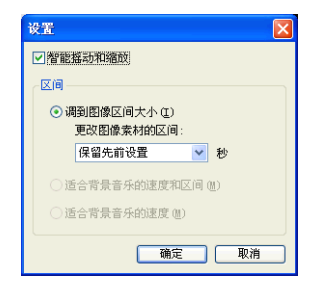

- 3. 要替换标题,请先在 「标题」列表中选取预设标题。在预览窗口中双击此预设文字,然后 输入新的文字。
- 4. 要替换背景音乐,请单击 , 1 打开 「音频选项」窗口。将滑动条拖到左边, 可以增加背 景音乐的音量并减小视频中音频的音量。
- 5. 单击 「下一步」。

提醒您: 如果您在「会声会影编辑器」中打开了「会声会影向导」, 那么单击「下一步」, 将直 接跳到最后一步并直接将此素材插入到 「会声会影编辑器」的时间轴上。

### <span id="page-6-0"></span>步骤 **3**:完成

<span id="page-6-3"></span><span id="page-6-2"></span><span id="page-6-1"></span>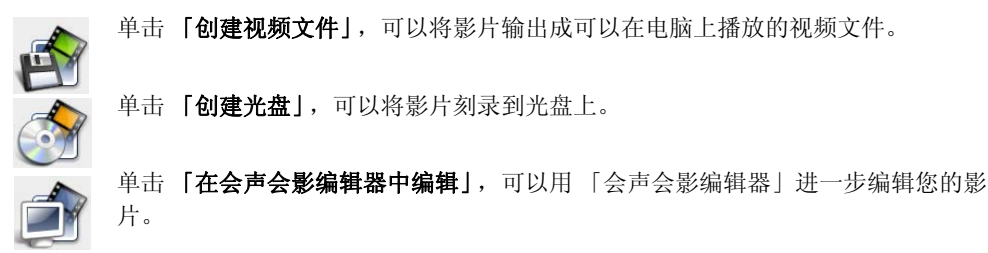

### <span id="page-7-4"></span><span id="page-7-0"></span>会声会影编辑器

会声会影编辑器提供了逐步引导的工作流程,使影片的制作变得简单又轻松。

### <span id="page-7-5"></span><span id="page-7-1"></span>操作界面

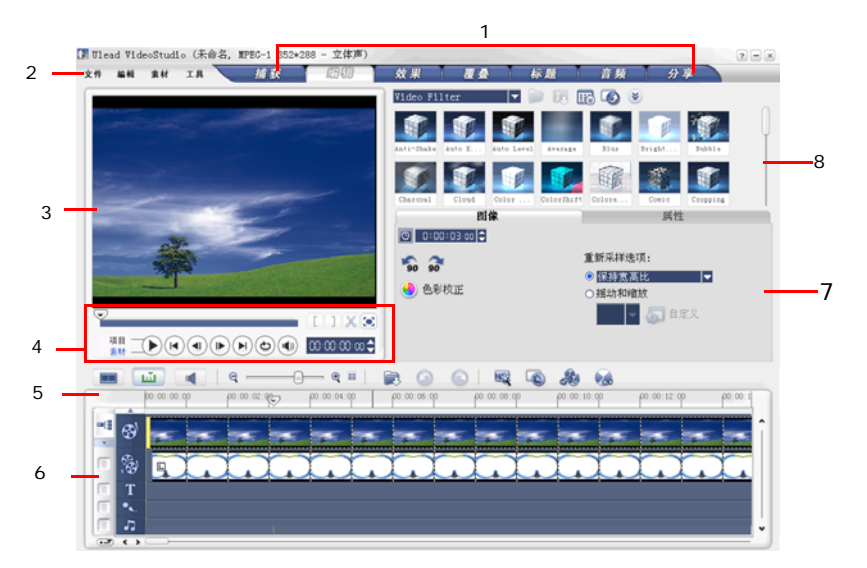

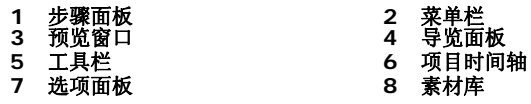

提醒您:要更改操作界面的布局,请单击「参数选择:界面布局」。

### <span id="page-7-6"></span><span id="page-7-2"></span>工具栏

工具栏可以让您便捷地访问编辑按钮。

### <span id="page-7-7"></span><span id="page-7-3"></span>项目时间轴

有三种类型的视图可用于显示项目时间轴:故事板、时间轴和音频视图。单击项目时间轴左边 的相应按钮,可以在不同的视图间切换。

#### <span id="page-8-3"></span>故事板视图

故事板视图是将视频添加到影片的最快捷方法。

您可以通过拖放的方式,来插入或排列素材的顺序。转场效果可以插入到两个视频素材之间。 所选的视频素材可以在预览窗口中进行修整。单击 4 「扩大」,可以使故事板的显示最大 化。

#### <span id="page-8-5"></span>时间轴视图

时间轴视图让您可以最清楚地显示影片项目中的元素。它根据视频、覆叠、标题、声音和音乐 将项目分割成不同的轨。

#### 要切换到其它轨:

- · 单击与轨相对应的 「步骤面板」中的 「步骤按钮」。
- · 单击 「轨按钮」。
- · 双击期望的轨,或单击此轨上的素材。

#### <span id="page-8-7"></span>音频视图

音频视图允许您可视化地调整视频、声音和音乐素材的音量。包含音频的素材带有一个音量拖 柄,您可以单击并拖动它,来调整素材的音量。

### <span id="page-8-0"></span>开始新的影片项目

在运行 「会声会影」时,它会自动打开一个新项目并让您开始制作影片作品。新的项目将使用 [会声会影]的默认设置。要检查这些设置,请单击 「文件:项目属性」。

### <span id="page-8-4"></span><span id="page-8-1"></span>设置参数选择

您可以通过 「参数选择」对话框,根据需要来设置程序的工作环境。您可以指定保存文件的工 作文件夹、设置撤消级数、选择首选的设置等等。要打开此对话框,请单击 「文件:参数选 择」 **[F6]**。

### <span id="page-8-6"></span><span id="page-8-2"></span>设置项目属性

项目属性可用作预览影片项目的模板。「项目属性」对话框中的项目设置可以决定项目在屏幕上 预览时的外观和质量。要自定义项目设置,请选取 「文件:项目属性」。

### <span id="page-9-7"></span><span id="page-9-0"></span>添加素材

您可以用三种方法将素材添加到项目中:

- 从视频来源捕获视频素材。视频素材将被插入到**视频轨**上。
- · 从素材库中将素材拖到相应的轨上。
- 单击 灵, 可以直接将媒体文件插入到不同的轨。

### <span id="page-9-8"></span><span id="page-9-1"></span>预览

「导览面板」中的 「播放」按钮有两个目的:用于回放整个项目或所选的素材。要进行回放, 请单击 「项目」或 「素材」,然后单击 「播放」。

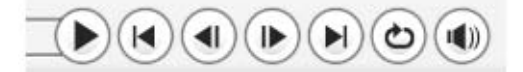

「会声会影」为您提供了两个预览选项:「即时回放」和 「高质量回放」。选取 「文件:参数选 择 一 常规」,然后在「回放方法」中选择喜欢的预览方式。

### <span id="page-9-4"></span><span id="page-9-2"></span>保存项目

<span id="page-9-6"></span>在编排影片项目时,请经常选取 「文件:保存」 **[Ctrl + S]**,来保存文件。要自动保存项目, 请选取 「文件: 参数选择」,然后选取 「自动保存区间」并指定保存项目的时间间隔。

# <span id="page-9-3"></span>捕获

捕获的步骤对于各种类型的视频来源都是类似的,只有在 「**捕获视频选项面板**」中可用的捕获 设置有所区别。针对不同类型的来源可以选择不同的设置。

#### <span id="page-9-5"></span>捕获视频的方法:

- 1. 单击 「捕获」步骤, 然后单击 「捕获视频」。
- 2. 要指定捕获区间,请在 「选项面板」中的 「区间」框中输入数值。
- 3. 从 「来源」列表中选取您的捕获设备。
- 4. 在 「格式」列表中选取用于保存捕获视频的文件格式。
- 5. 指定用于保存视频文件的 「捕获文件夹」。
- 6. 单击 「选项」,可以一个菜单,可以调整更多捕获设置。
- 7. 扫描视频,搜索要捕获的部分。
- 8. 达到视频中要捕获的位置后,单击 「捕获视频」,开始捕获。
- 9. 如果您已指定了捕获区间,那么请等待捕获完成。否则,单击 「停止捕获」或按 **[Esc]**, 可以停止捕获。

#### 提醒您:

- · 当您的摄像机处于"录制"模式时 ( 通常称为 CAMERA 或 MOVIE), 您可以捕获现场视频。
- <span id="page-10-3"></span>·根据您选择的捕获格式,「视频和音频捕获属性设置」对话框中的可用设置将所有不同。

### <span id="page-10-2"></span><span id="page-10-0"></span>数码视频 **(DV)**

要以原始格式捕获数码视频 (DV),请在选项 面板的 「格式」列表中选择 「**DV**」。捕获的视频 将被保存为 DV AVI 文件 (.AVI)。

提醒您:您还可以使用 「DV 快速扫描」选项来捕获 DV 视频。

#### <span id="page-10-4"></span>**DV AVI** 类型 **-1** 和类型 **-2**

在捕获 DV 时,单击 「选项面板」中的 「选项」,可以打开一个菜单,在此菜单中选取 「**DV**  类型」,然后选择将 DV 捕获成 **DV** 类型 **-1** 或 **DV** 类型 **-2**。

#### <span id="page-10-1"></span>按场景分割

经常,单个 DV 磁带上包含不同时间拍摄的多个脚本。有了 「会声会影」,您就可以不用逐个 捕获这些脚本,然后再将它们保存为单独的文件。「按场景分割」功能可以帮您实现此操作。

#### 在 「捕获」步骤中 「使用按场景分割」选项的方法:

- 1. 在 「选项面板」中,选中 「按场景分割」选项。
- 2. 单击 「捕获视频」。「会声会影」将自动根据录制的日期和时间查找场景,并将它们分割成 单独的文件。

### <span id="page-11-7"></span><span id="page-11-0"></span>**DV** 快速扫描

用此选项,可以扫描 DV 设备,查找要导入的场景。

### <span id="page-11-8"></span><span id="page-11-1"></span>从 **DVD/DVD-VR** 导入

您可以将光盘或硬盘中 DVD/DVD-VR 格式的视频导入到 「会声会影」中。

#### 从 **DVD/DVD-VR** 导入的方法:

- 1. 单击 「捕获」步骤, 然后单击 「从 DVD/DVD-VR 导入」。
- 2. 选择 DVD 驱动器,然后单击 「导入 **DVD** 文件夹」。
- 3. 在 「浏览文件夹」窗口中指定 DVD 文件夹所在的位置, 然后单击 「确定」。
- 4. 在 「导入 **DVD**」窗口中,选择要导入的 DVD 视频轨。用预览屏幕,可以查看选中的要导 入的视频轨。
- <span id="page-11-5"></span>5. 单击 「导入」即可完成。所有导入的视频将被添加到素材库中的略图列表中。

### <span id="page-11-2"></span>编辑

<span id="page-11-9"></span><span id="page-11-6"></span>在 「编辑」步骤中, 您可以整理、编辑和修整项目中使用的视频素材。

### <span id="page-11-11"></span><span id="page-11-3"></span>将素材添加到视频轨

在 「编辑」步骤中, 您仅可以在视频轨上標作。在视频轨上, 您可以插入三种类型的素材: 视 频、图像和色彩素材。

### <span id="page-11-10"></span><span id="page-11-4"></span>视频素材

有几种方法可以将视频素材插入到视频轨上:

- · 在素材库中选取素材并将它拖到视频轨上。按住 **[Shift]** 或 **[Ctrl]** 键,可以选取多个 素材。
- 右击素材库中的素材,然后选取 「插入到:视频轨」。
- · 在 Windows 资源管理器中选取一个或多个文件,然后将它们拖到视频轨上。

• 要将素材从文件夹中直接插入到视频轨, 请单击位于时间轴左边的 「插入媒体文件」 按钮。

### <span id="page-12-4"></span><span id="page-12-0"></span>图像

将静态图像添加到视频轨的方法与添加视频素材的方法相同。

### <span id="page-12-3"></span><span id="page-12-1"></span>色彩素材

色彩素材是可针对标题使用的单色背景。例如,插入黑色的色彩素材作为闭幕词的背景。您可 以使用素材库中预设的色彩素材或创建新的色彩素材。

### <span id="page-12-5"></span><span id="page-12-2"></span>修整素材

修整素材的方法有三种:

### 将素材分割成两半:

1. 在故事板或时间轴中选中要分割的素材。

<span id="page-12-6"></span>2. 将 「飞梭栏」拖到要修剪素材的位置。

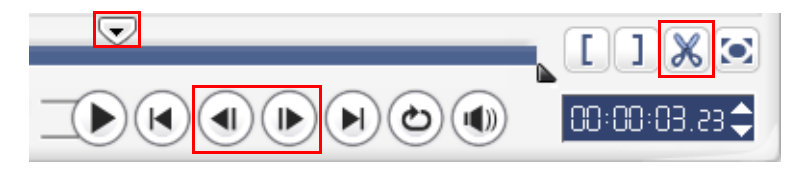

提示:单击(1) 或(▶),可以更精确地设置剪切点。

3. 单击 | <a>
可以将素材分割成两半。要删除这些素材之一,请选中不需要的素材,然后按 **[Delete]**。

#### <span id="page-13-2"></span>用 「修整拖柄」修整素材的方法:

- 1. 在故事板或时间轴上选中某个素材。
- 2. 单击并拖动修整拖柄,在素材上设置开始标记和结束标记的点。

要更精确地进行修整,请单击 「修整拖柄」,按住它,然后用键盘上的左箭头或右箭头键, 可以一次修整一帧。

<span id="page-13-3"></span>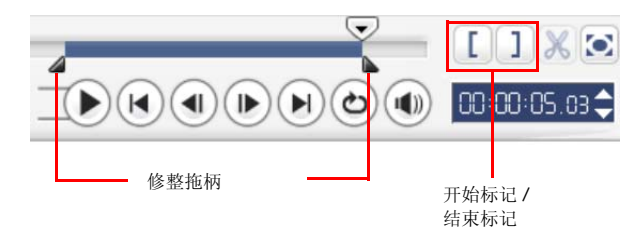

### 直接在时间轴上修整素材的方法:

- 1. 在时间轴上单击某个素材来选中它。
- 2. 拖动素材某一边黄色的 「修整拖柄」来改变它的长度。或, 在 「选项面板」的 「区间」框 中单击时间码,然后输入期望的素材长度。

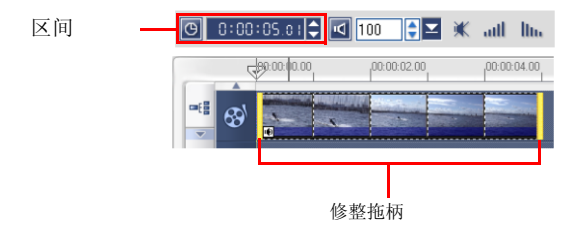

3. 项目中的其它素材将自动根据所做的修改被重新放置。

提醒您: 在视频的 「区间」框中所作的修改仅会影响到结束标记点。开始标记点将保持不变。

### <span id="page-13-1"></span><span id="page-13-0"></span>保存修整后的素材

要保存修整后的素材,请在故事板、时间轴或素材库中选取它,然后选取【素材:保存修整后 的视频」。

### <span id="page-14-2"></span><span id="page-14-0"></span>连续编辑

「连续编辑」可以让您在插入素材的同时自动移动其它素材 (包括空白空间),为此素材在时间 轴上腾出空间。用此模式可以在插入附加素材时,保持原始轨的同步。

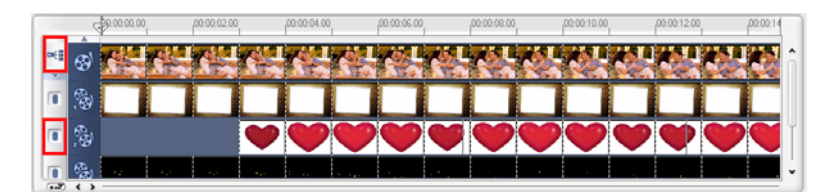

「连续编辑」将在插入内容的轨上被启用。

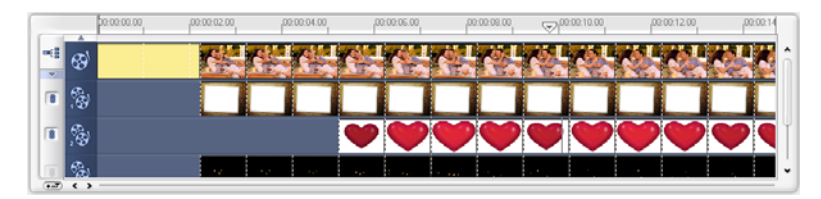

在原始素材之前将插入一个色彩素材, 应用了 「连续编辑」的所有素材将相应平 移。

#### 在 「连续编辑」模式中插入素材的方法:

- 1. 单击 「**连续编辑」**, 激活此面板, 然后选中要应用 「连续编辑」的轨所对应的复选框。
- 2. 将素材从素材库中拖放到时间轴上期望的位置。新素材插入后,所有应用了「连续编辑」的 素材将相应平移,这些素材将保持它们在轨上相对的位置。

<span id="page-14-4"></span><span id="page-14-3"></span>提醒您:「连续编辑」可以在三个项目视图的任何一个视图中应用。

### <span id="page-14-1"></span>用 「章节点栏」添加章节

要编辑章节点,请单击要编辑的章节指针并拖动到新的位置。要对它重新命名,请双击章节指 针,然后输入一个新的章节名称。单击 「确定」。要删除章节点,可以简单地将此指针拖到时 间轴标尺之外,然后松开鼠标。

### <span id="page-15-6"></span><span id="page-15-0"></span>转换多个文件

「成批转换」可以让您将多个文件同时转换成其它格式。

#### <span id="page-15-4"></span>执行成批转换的方法:

### 1. 单击

- 2. 单击 「添加」,然后选择要转换的文件。
- 3. 在 「保存文件夹」中选择输出文件夹。
- 4. 在 「保存类型」中, 选择期望的输出类型。

5. 单击 「转换」。

6. 转换结果将显示在 「任务报告」对话框。单击 「确定」完成。

### <span id="page-15-5"></span><span id="page-15-1"></span>回放速度

将您的视频设置为慢动作,可以强调动作,或设置快速的播放速度,为影片营造滑稽的气氛。 通过单击 「编辑」步骤 「**选项面板」**中的 「回放速度」,可以方便地调整视频素材的速度属 性。请根据需要拖动滑动条 (如:慢、正常或快),或在输入框中输入数值。您还可以在 「时 间延长」框中为素材指定区间设置。完成后单击 「确定」。

提示: 按住 [Shift] 然后在时间轴上拖动素材的终止处, 可以改变回放速度。

### <span id="page-15-3"></span><span id="page-15-2"></span>按场景分割

用 「编辑」步骤中的 「按场景分割」功能可以检测视频文件中的不同场景,然后将它们分割成 多个素材文件。

「会声会影」检测场景的方式取决于视频文件的类型。在捕获的 DV AVI 文件中,可以按两种 方法检测场景:

- · **DV** 录制时间扫描 根据拍摄日期和时间来检测场景。
- 帧内容 检测内容的变化,如:画面变化、相机移动、亮度变化等,然后将它们分割成不 同的文件。

在 MPEG-1 或 MPEG-2 文件中, 仅可以根据内容的变化来检测场景 ( 如, 按**帧内容** )。

对 **DV AVI** 或 **MPEG** 文件使用 「按场景分割」的方法:

- 1. 转到 「编辑」步骤,然后时间轴上选择所捕获的 DV AVI 文件或 MPEG 文件。
- 2. 在 「选项面板」中单击 「按场景分割」。打开 「场景」对话框。
- 3. 选择期望的扫描方法 ( 「**DV** 录制时间扫描」或 「帧内容」 )。
- <span id="page-16-2"></span><span id="page-16-1"></span>4. 单击 「选项」。在「场景扫描敏感度」对话框中,拖动滑动条来设置「敏感度」的级别。 此值越高,场景检测越精确。
- 5. 单击 「确定」。
- 6. 单击 「扫描」。「会声会影」就开始扫描整个视频文件并列出所有检测到的场景。
- 7. 单击 「确定」, 分割视频。

### <span id="page-16-3"></span><span id="page-16-0"></span>多重修整视频

「多重修整视频」功能是将视频分割成多个片段的另一个方法。「按场景分割」自动由程序完 成,而「多重修整视频」可以让您完整地控制要多重修整的素材,使您可以更方便地管理项 目。

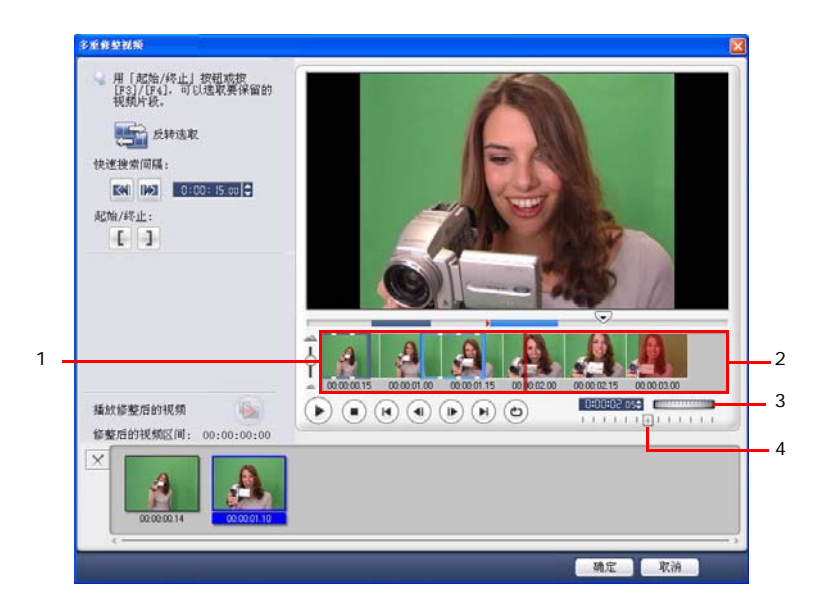

- **1** 时间轴缩放 上下拖动它,可以按每秒分割视频素材。
- **3** 飞梭轮 用它可以滚动到素材的不同部分。

### 将视频文件修整为多个素材的方法:

- 1. 进入「编辑」步骤, 并单击 「选项面板」中的「多重修整视频」。
- 2. 在 「多重修整视频」对话框中,先通过单击 → 来查看整个视频,决定标记片段的方法。
- 3. 通过拖动时间轴缩放来选择要显示的帧数。您可以选择每秒一帧的最小视图。
- 4. 拖动 「飞梭栏」, 直到到达作为第一个片段的起始帧的位置。单击 || 「起始」。
- 5. 在此拖动 「飞梭栏」,这次拖到此片段终止的位置。单击 | | | 「终止」。
- **2** 精确剪辑时间轴 逐帧扫描视频素材,进行精确的开始标记和结束 标记定位。
- **4** 穿梭滑动条 用不同的回放速度预览素材。

6. 重复执行步骤 4 和 5,直到标记出要保留或删除的所有片段。

7. 完成后,单击 「确定」。要保留的视频片段就被插入到时间轴上了。

### <span id="page-18-5"></span><span id="page-18-4"></span><span id="page-18-0"></span>应用视频滤镜

视频滤镜指的是可以应用到视频素材的效果,用来改变它们的样式或外观。

#### 将视频滤镜应用到视频轨上的素材 **(** 视频或图像 **)** 的方法:

- 1. 选取时间轴上的素材。
- 2. 在 「编辑步骤选项面板」中单击 「属性」选项卡。
- 3. 从素材库的视频滤镜文件夹中选择一个视频滤镜应用到您的素材(通过单击略图)。
- 4. 将此视频滤镜拖到视频轨中的素材上。

<span id="page-18-6"></span>提醒您:清除 「替换上一个滤镜」选项,可以在一个素材上应用多个滤镜。「会声会影」允许您在 一个素材上应用最多 5 个滤镜。

- 5. 单击 「选项面板」中 「自定义滤镜」, 可以自定义视频滤镜的属性。可用的选项取决于所选 的滤镜。
- 6. 用导览工具来预览应用了视频滤镜的素材的外观。

提醒您: 在将多个视频滤镜应用到一个素材上时, 您可以通过单击 ▲ 或 ■。来改变滤镜的次 序。改变视频滤镜的次序会在素材上产生复杂的效果。

### <span id="page-18-3"></span><span id="page-18-1"></span>关键帧设置

关键帧是素材上的某些帧,您在这些帧上可以为视频滤镜指定不同的属性或行为方式。您可以 灵活地决定视频滤镜在素材任何位置上的外观。

#### 为素材设置关键帧的方法:

- 1. 将视频滤镜从**素材库**中拖放到时间轴的素材上。
- <span id="page-18-2"></span>2. 单击 「自定义滤镜」。此视频滤镜对应的对话框将打开。

提醒您:此对话框中可用的设置对于每个视频滤镜是不同的。

3. 在 「关键帧控件」窗口中,拖动 「飞梭栏」或使用箭头,可以转到期望的帧,来修改视频 滤镜的属性。

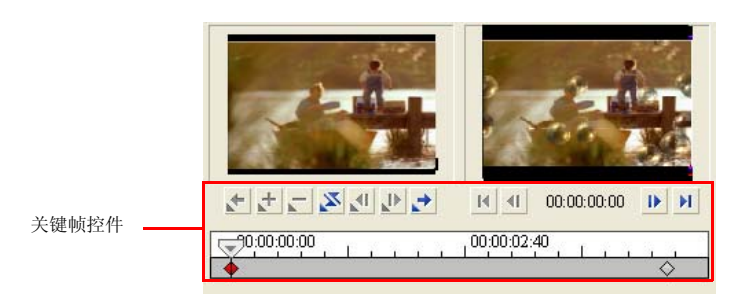

提醒您:您可以用鼠标滚轮来缩小或放大时间轴控制栏,来精确放置关键帧。

4. 单击 「添加关键帧」 + , 可以将此帧设置为素材中的关键帧。然后您可以为此特定的帧调 整视频滤镜的设置。

提醒您:时间轴控制栏上将出现一个棱形标记 。此标记表示此帧是素材上的一个关键帧。

- 5. 重复步骤 3 和 4, 可以在素材上添加更多关键帧。
- 6. 完成后,单击 「确定」。

提示: 您可以在 「会声会影」的预览窗口或外部设备 ( 电视监视器或 DV 摄像机 ) 上预览应用了 视频滤镜的素材。

单击 ,, 然后单击 , , 可以打开 「预览回放选项」对话框, 您在此可以选择显示设备。

### <span id="page-19-1"></span><span id="page-19-0"></span>摇动和缩放

**摇动和缩放**可以应用到静态图像上。它可以模拟视频相机上的摇动和缩放效果。要将此效果应 用到图像上,请在时间轴中选取图像,然后选取 「摇动和缩放」并单击 「自定义摇动和缩 放」。

提醒您:「摇动和缩放」不能应用到遮罩图像上。

<span id="page-20-0"></span>在「摇动和缩放」对话框中, 图像窗口中的十字 - 代表图像素材中的关键帧。在设置每个关 键帧时,用图像窗口可以聚焦在某个区域或摇动此图像;用选项卡的设置可以自定义缩放效果。

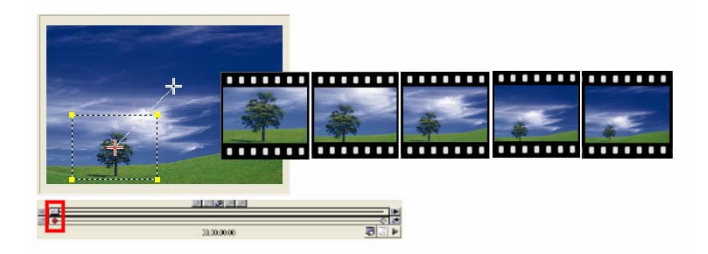

### 应用摇动和缩放的方法:

1. 将 「开始」关键帧 ( 由图像窗口中左边的十字表示 ) 拖到要聚焦的主题上。

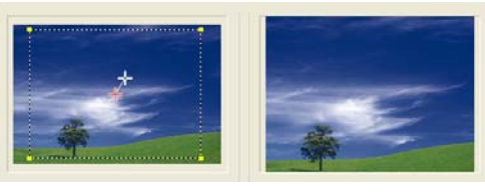

图像 不可能 医心包 预览

2. 通过缩小选取框或增大缩放率,来放大此主题。

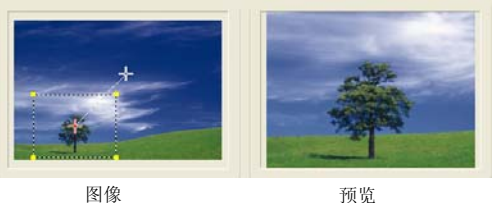

3. 将 「终止」关键帧拖到要作为结束点的位置。

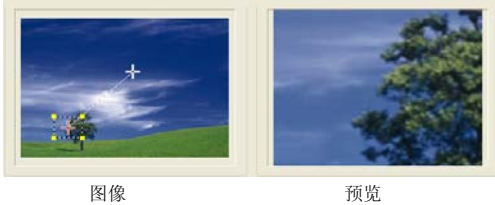

- 4. 单击 ▶ , 预览效果。
- 5. 单击 「确定」, 将此效果应用到图像上。

<span id="page-21-3"></span><span id="page-21-0"></span>效果

转场效果为场景的切换提供了创意的方式。它们可以应用到视频轨中的素材之间, 您可以在 「选项面板」中修改它们的属性。有效地使用此功能,可以为您的影片添加专业化的效果。

### <span id="page-21-4"></span><span id="page-21-2"></span><span id="page-21-1"></span>添加转场

素材库提供了大量的预设转场效果, 从 " 交叉淡化 " 到 " 爆炸 ", 您可以将它们添加到项目中。

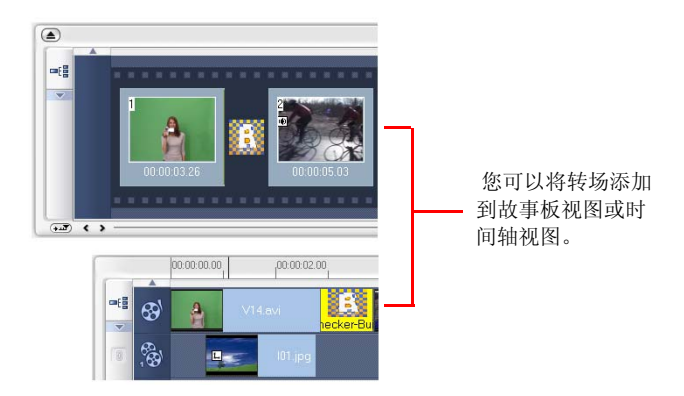

提醒您:默认情况下,您需要通过手工方式将转场添加到项目中。如果您希望 「会声会影」自动 在视频轨上的素材之间添加转场,请选取「文件:参数选择 - 常规」,然后选取「使用默认转场 效果」。这可以节省选择效果的时间,特别是在创建仅包含图像的相册项目时,转场效果将从素材 库中随机选择并自动添加到图像之间。

#### 添加转场效果的方法:

1. 单击 「效果」步骤,然后在素材库的文件夹列表中选择一个转场类别。

2. 在**素材库**中滚动效果略图。选取并将略图拖入时间轴,放在西个视频素材之间。松开鼠标, 此效果将进入此位置。您一次仅可以拖动一个效果。

提示: 双击素材库中的转场可以自动将它插入到第一个素材之间没有转场的位置。重复此操作可 以在下一个无转场的位置插入转场。

要替换项目中的转场,请将**素材库**中的新转场拖到故事板或时间轴上要替换的转场略图上。

<span id="page-23-2"></span><span id="page-23-0"></span>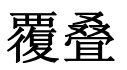

「覆叠」步骤允许您添加覆叠素材,与视频轨上的视频合并起来。用覆叠素材 可以创建画中画 的效果, 或添加创意图形, 来创建更具专业化外观的影片作 品。

### <span id="page-23-3"></span><span id="page-23-1"></span>将素材添加到覆叠轨上

将媒体文件拖到时间轴的覆叠轨上,可以将它们作为覆叠素材添加到项目中。

#### 将素材添加到覆叠轨上的方法:

1. 在素材库中, 选取包含要添加到项目中的覆叠素材的 媒体文件夹。

提示: 要将媒体文件加载到素材库,请单击 · 查打开的对话框中,找到所需的媒体文件并单击 「打开」。

2. 从素材库中将此媒体文件拖到时间轴上的 「覆叠轨」中。

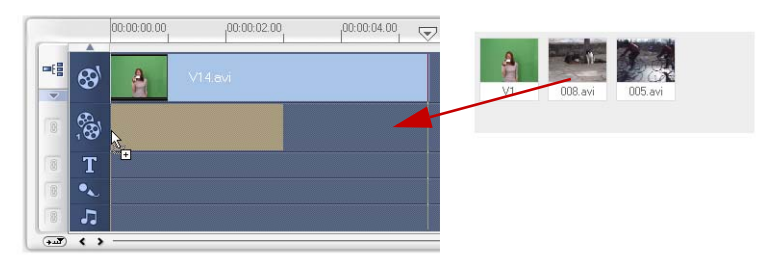

提示:

- · 要将媒体文件直接插入到覆叠轨中,请右击覆叠轨并选取要添加的文件类 型。此文件不会被添 加到素材库。
- ·您也可以将素材素材用作覆叠素材。
- 3. 用 「编辑」选项卡中的可用选项来设置此覆叠素材。

4. 单击 「属性」选项卡。覆叠素材将被调整到预设大小并放置在中央。用 「属性」选项卡中 的选项可以为覆叠素材应用动画、添加滤镜、调整大小 和位置等等。

#### 提示:

- ·要制作带透明背景的覆叠素材,您可以创建 32 位 Alpha 通道的 AVI 视频文 件或带 Alpha 通 道的图像文件。您可以用动画制作程序 ( 如, Ulead COOL3D Production Studio) 或图像编 辑程序 ( 如, Ulead PhotoImpact) 来创 建这类视频和图像文件。
- ·另一个方法是用 「会声会影」的 「色度键」功能来扣出图像上特定的颜色。

#### <span id="page-24-0"></span>将动画应用到当前覆叠素材的方法:

在 「属性」选项卡中,在 「方向 **/** 样式」下 选择覆叠素材进入和离开屏幕的位置。单击相应 的箭头,来指定素材进入和退出影片的位置。

提示:「暂停区间」决定素材在离开屏幕之前暂停在指定区域的时间长度。如果您将动画应用到 覆叠素材,请拖动「修整拖柄」,来设置暂停区间。

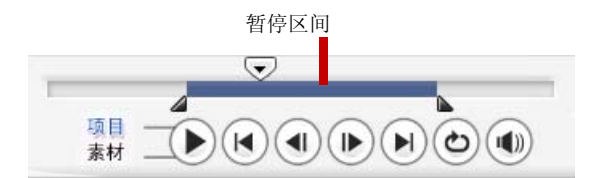

#### <span id="page-24-2"></span>将透明度应用到当前覆叠素材的方法:

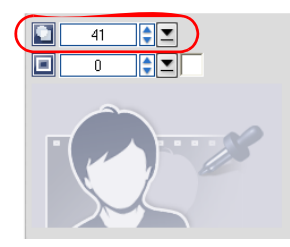

<span id="page-24-3"></span>在 「属性」选项卡中,单击 「遮罩和色度键」,可以进入 「覆叠选项面板」。拖动 「透明度」滑动条,可以设置覆 叠素材的透明度。

### <span id="page-24-1"></span>为当前覆叠素材指定色度键设置的方法:

1. 在 「属性」洗项卡中单击 「遮罩和色度键」, 可以讲入 「覆叠选项面 板」。

2. 选取 「应用覆叠」选项,然后在 「类型」中选择 「色度键」。

3. 单击 「色彩框」,然后选择要被渲染为透明的颜色。

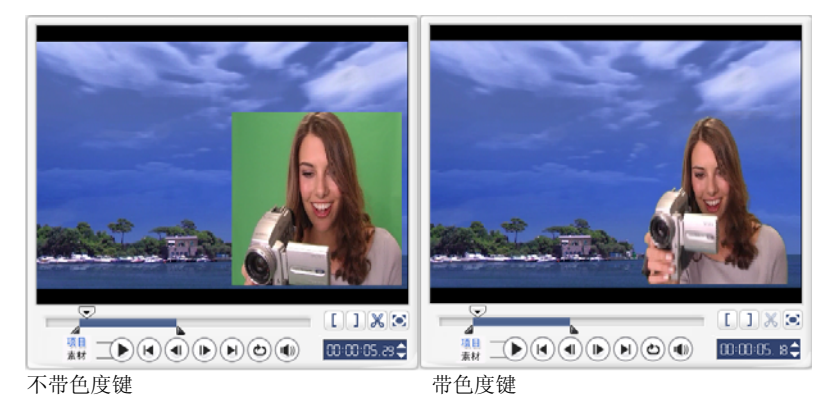

### 提示:

- 在图像上选择 2 然后单击要被渲染成透明的色彩。
- · 拖动 「相似度」滑动条, 可以指定将被渲染成透明的特定色彩的范围

### <span id="page-25-1"></span>在覆叠素材周围添加边框的方法:

<span id="page-25-0"></span>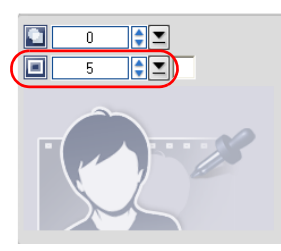

在「属性」选项卡中,单击「遮罩和色度键」,进入 「覆叠选项面板」。拖动 「边框」滑动条,可以设置覆叠 素材的边框厚度。单击 此滑动条旁边的色彩框,可以设置 此边框的颜 色。

#### <span id="page-26-0"></span>调整当前覆叠素材大小的方法:

在 「属性」选项卡中,在预览窗口中拖动覆 叠素材上的拖柄, 可以调整它的大小。如果 您拖动角上的黄色拖柄,那么在调整 素材大 小时,可以保持宽高比。

建议您将覆叠素材保留在标题安全区内。

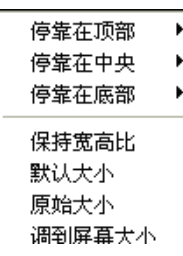

您也可以在预览窗口中右击覆叠素材,可以打开一个 菜单, 您在 此按比例调整覆叠素材的大小、将它恢复 为默认大小、使用覆叠 素材的原始大小或将它调到整 个屏幕的大小。

<span id="page-26-3"></span>**「保持宽高比」**选项可以在调整覆叠素材大小时,保持宽度和高度的比例。

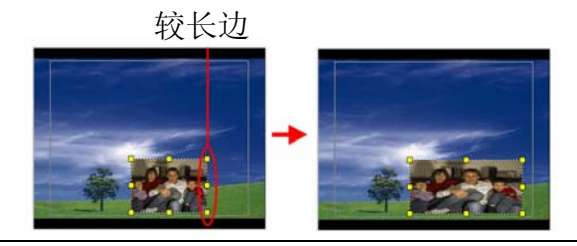

提醒您: 当您调整覆叠素材的大小或形状时, 将返回到 「编辑」选项卡, 此素 材将显示为原始大小。这仅仅是为了编辑的方便,覆叠素材仍保留其属性设置。

### <span id="page-26-2"></span><span id="page-26-1"></span>调整当前覆叠素材位置的方法:

在 「属性」选项卡中, 在预览窗口中将素材拖到期望的位置。

您还可以在**预览窗口**中右击覆叠素材,打开一个菜单,您在此可以将覆叠素材 自动放置到视频 上预设的位置。建议您将覆叠素材保留在标题安全区内。

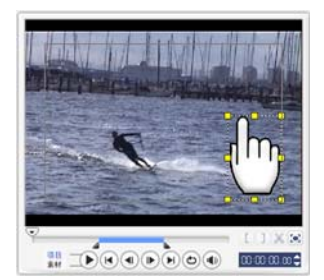

### <span id="page-27-3"></span>将滤镜应用到当前覆叠素材的方法:

您可以将视频滤镜应用到覆叠素材。要了解应用方法,请参阅 「编辑 **:** 应用视频滤镜」。

#### 为不同的素材使用相同属性的方法:

您可以将一个覆叠素材的属性 ( 大小和位置 ) 应用到影片项目的其它覆叠素 材上。要应用相同 的属性,请先右击来源覆叠素材,然后选取 「复制属性」。接下来,右击目标素材,然后选取 「粘贴属性」。

### <span id="page-27-6"></span><span id="page-27-5"></span><span id="page-27-4"></span><span id="page-27-0"></span>添加对象或边框

为作为覆叠素材的视频添加装饰对象或边框。

### 添加对象或边框的方法:

1. 在素材库中,在 「文件夹」列表中选取 「装饰:对象 **/** 边框」。

2. 选取一个对象 / 边框,然后将它拖到时间轴的覆叠轨上。

3. 单击 「属性」洗项卡,可以调整此对象或边框的大小和位置。

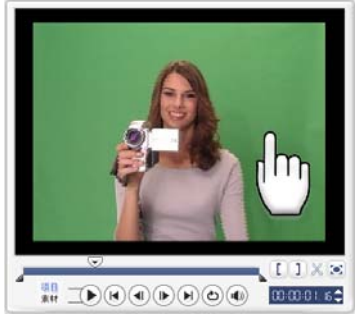

<span id="page-27-2"></span>オタイム しょうしょう オカラン カヤガ カヤマ カラスト カラス かんしゃ カンド かんしゃ けんきょう かんしゃ しゅうかん こうしゃ けんきょう けんきょう はんしゃ けんきょう しゅうしょく かんきょう けんきょう はんきょう はんきょう しゅうしゅう

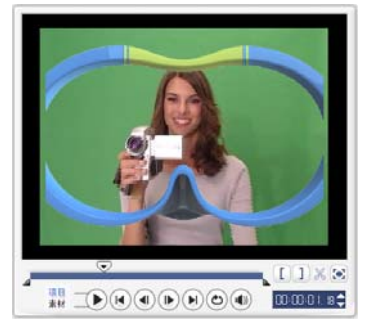

### <span id="page-27-1"></span>添加 **Flash** 动画

通过将 Flash 添加为覆叠素材,可以为您的影片添加更多活力。

#### 添加 **Flash** 动画的方法:

1. 1. 在 「素材库」中,在 「文件夹」列表中选取 「**Flash** 动画」。

2. 选择一个 Flash 动画并将它拖放到时间轴的覆叠轨上。

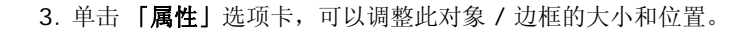

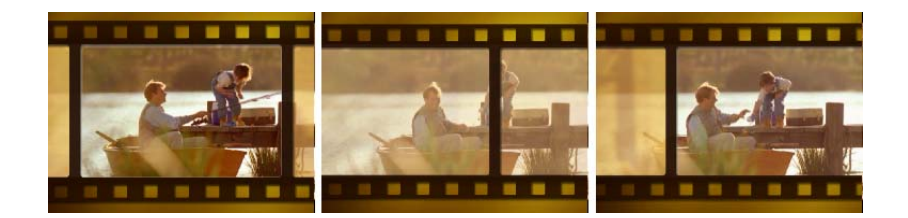

### <span id="page-28-0"></span>自定义当前对象、边框或 **Flash** 动画的方法:

用 「编辑」和 「属性」选项卡中的各种可用的选项,可以自定义对象和边 框。您可以添加动 画、应用透明度、调整对象或边框的大小等等。

<span id="page-29-2"></span><span id="page-29-0"></span>标题

虽然一张图像胜过千言万语,但视频作品中的文字 ( 如:副标题和字幕等 ) 的确有助于提升观 众的理解力。想想看,您可曾看过不含开头和结束字幕的影 片吗?通过 「会声会影」的 「标 题」步骤,可以在几分钟内就创建出带特殊 效果的专业化外观的标题。

### <span id="page-29-6"></span><span id="page-29-1"></span>添加文字

<span id="page-29-4"></span><span id="page-29-3"></span>「会声会影」允许您用多文字框和单文字框来添加文字。用多文字框可以让您 更灵活地将文字 中的不同单词放到视频帧的任何位置,并允许您排列文字的叠 放次序。在您为项目创建开幕词 和闭幕词时,可以使用单文字框。

#### <span id="page-29-5"></span>添加多个标题的方法:

1. 在 「选项面板」中, 选取 「多个标题」。

2. 用 「导览面板」中的按钮可以扫描影片, 选取要添加标题的帧。

3. 双击预览窗口并输入文字。

输入完成后,单击文字之外的地方。要添加其它文字,请在预览窗口中再次双击。

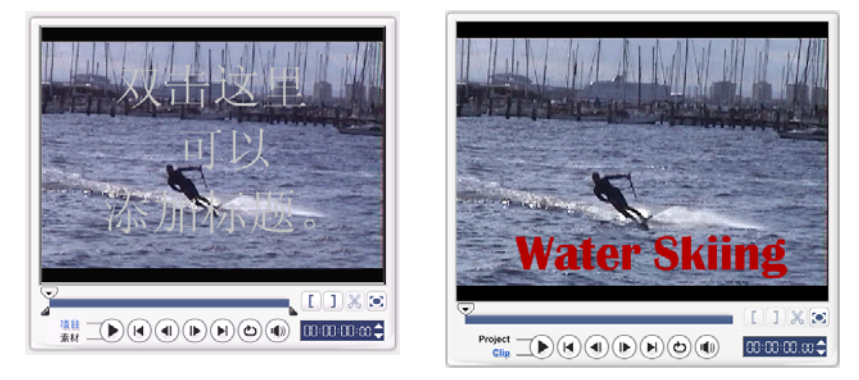

4. 重复步骤 3,可以添加更多文字。

在将输入的多个文字添加到时间轴之前,如果切换到 「单个标题」,那么仅所选的文字或第一 个输入的文字 ( 在未选取文字框时 ) 将被保留。其它文字框将被删除, 并且 「文字背景」选项 将被禁用。

### <span id="page-30-2"></span>添加单个标题的方法:

- 1. 在 「选项面板」中, 选取 「单个标题」。
- 2. 用「导览面板」中的按钮可以扫描影片,选取要添加标题的帧。双击预览 窗口并输入文字。 双击预览窗口并输入文字。

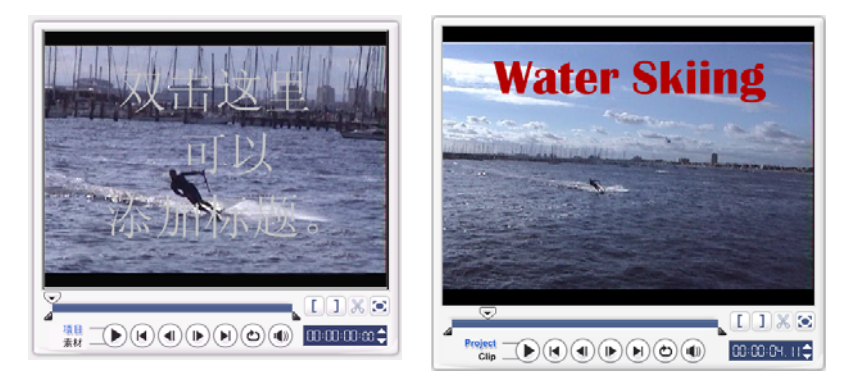

#### 3. 在 「选项面板」中,设置 「行间距」。

<span id="page-30-1"></span>4. 在输入文字完成后, 单击 「时间轴」, 可以此文字添加到项目中。

建议您将文字保留在标题安全区之内。标题安全区是预览窗口上的矩形框。将文字保留在标题 安全区之内,可以在电视上查看时,文字不会被截断。通过选取 「文件:参数选择一常规一在 预览窗口中显示标题安全区」,可以显示或隐 藏标题安全区。

#### <span id="page-30-0"></span>编辑文字的方法:

- 对于单个标题,请在标题轨上选中此标题素材并单击预览窗口。
- 对于多个标题,请在标题轨上选中此标题素材并单击预览窗口,然后单 击要编辑的文 字。

#### 提醒您:

- 在标题素材插入到时间轴上之后,您可以通过拖动此素材的拖柄或在 「**选项 面板**」中输入 「区 间」值,来调整它的区间。
- •要杳看标题在视频素材上显示的状态,请选中此标题素材并单击 「播放素材」或拖动 「飞梭 栏」。

提示: 在您创建具有相同属性 ( 如: 字体和样式 ) 的多个标题素材时, 将标题素材的一个副本保 存到素材库中是个好方法。(只需从时间轴中将标题素材拖到**素材库**中。) 用此方法, 您可以方便 地复制标题素材(从素材库中将它拖回到标题轨),然后修改此标题。

#### <span id="page-31-0"></span>将预设的文字添加到项目中:

素材库中包含了多个预设的文字,您可以将它们应用到项目中。要使用这些预 设的文字,请在 素材库的文件夹列表中选取 「标题」,然后将预设的文字拖到标题轨上。

#### 在项目中插入字幕的方法:

您还可以为项目使用您自己的影片字幕文件。要插入您自己的影片字幕文件,请单击 「打开字 幕文件」。在 「打开」对话框中,找到要使用的文件并单击 「打开」。

#### 保存文本文件的方法:

保存影片字幕可以让您将来继续使用它们。单击 「保存字幕文件」,打开 「另存」对话框。找 到保存影片字幕的位置并单击 「保存」。

提醒您: 影片字幕将被自动保存为 \*.utf 文件。

### <span id="page-32-2"></span><span id="page-32-0"></span>修改文字的属性

用 「选项面板」中可用的设置,可以修改文字的属性,如:字体、样式和大小等等。

「更多选项」可以设置文字的样式和对齐方式,为文字添加边框、透明度和阴影,以及文字背 景。

<span id="page-32-1"></span>文字背景可以使文字位于一个贯穿视频帧的水平色彩栏之上。单击 [4], 可以打开 「文字背 景」对话框,您可以选择使用单色还是渐变色,以及设置文字背景的透明度。

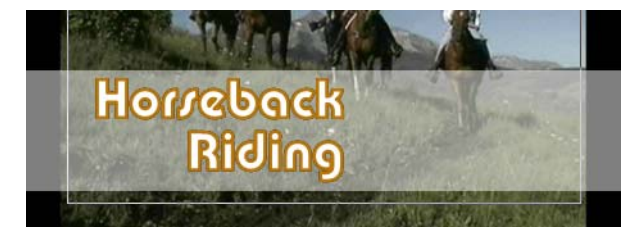

### <span id="page-32-3"></span>重新排列多个标题的叠放次序:

在预览窗口中,单击要重新排列的文字框。选中后,右击它,然后在打开的菜单上选择重新叠 放此文字的方法。

### 移动多个标题素材中文字的位置:

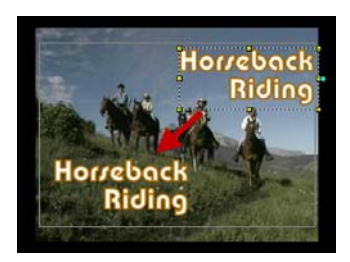

将文字框拖到新的位置即可。

### <span id="page-33-3"></span><span id="page-33-1"></span><span id="page-33-0"></span>应用动画

<span id="page-33-2"></span>用 「会声会影」的文字动画工具可以设置动态文字, 如: 淡化、移动路径和下降。

#### 将动画应用到当前文字的方法:

- 1. 在 「动画」选项卡中,选取 「应用动画」。
- 2. 在 「类型」中选择要使用的动画类别。
- 3. 在 「类型」下选择预设的动画。

提示:单击 Tr ,可以打开一个对话框,您在此可以指定动画的属性。

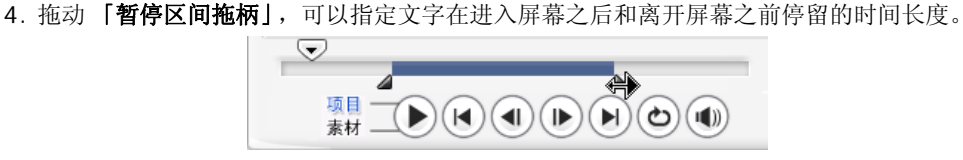

## <span id="page-34-3"></span><span id="page-34-0"></span>音频

声音是决定您的视频作品成败的要素之一。「会声会影」的 「音频」步骤允许 您为项目添加旁 白和音乐。

「音频」步骤由两个轨组成: 「声音」和 「音乐」。您可以将旁白插入到 「声音轨」, 而将背景 音乐或声音效果插入 「音乐轨」。

### <span id="page-34-2"></span><span id="page-34-1"></span>添加声音旁白

记录片和新闻常常使用旁白来帮助观众理解视频内容。「会声会影」让您可以 创建清晰完整的 旁白。

### 添加声音旁白的方法:

1. 单击 「音乐和声音」洗项卡。

2. 将 「飞梭栏」移到要加入旁白的视频位置。

提醒您: 您不能在已有的素材上录音。在选中了素材后,录音将被禁用。请单击时间轴上的空白区 域,确保未选中任何素材。

3. 单击 「录音」。「调整音量」对话框将显示。

4. 对话筒讲话,检查仪表是否有反应。用 **Windows** 的音量控制程序可以调整话筒的音量。

5. 单击 「开始」并开始对话筒讲话。

6. 按 **[Esc]** 或单击 「停止」,可以停止录音。

提示: 录制旁白的最佳方法是录制 10 - 15 秒的会话。这可以更方便地删除 较差的旁白。要删除旁白,只需在时间轴上选取此素材并按 **[Delete]** 即可。

### <span id="page-35-3"></span><span id="page-35-0"></span>添加背景音乐

用您选择的背景音乐为影片设置氛围。「会声会影」可以将 CD 上的曲目录制 为 WAV 文件, 然后将它们插入到时间轴。

「会声会影」还支持 WMA、 AVI 和其它流行的音频文件格式,您可以直接将 他们插入到 「音 乐轨」。

### <span id="page-35-1"></span>从音频 **CD** 添加或导入音乐

<span id="page-35-2"></span>在从音频 CD 导入时, 「会声会 影」将复制 CDA 文件, 然后将它保存为硬盘上的 WAV 文件。

### 从音频 **CD** 导入音乐的方法:

- 1. 在 「音乐和声音」选项卡中单击 「从音频 **CD** 导入」,打开 「从音频 **CD** 导入」对话框。 要检查此光盘是否被检测到,请查看 「音频驱动器」是否被启用。
- 2. 在 「轨列表」中选择要导入的音轨。
- 3. 单击 「浏览」并选择保存导入文件的目标文件夹。
- 4. 单击 「转存」, 开始导入音频轨。

#### <span id="page-35-4"></span>添加第三方音乐的方法:

- 1. 单击 「自动音乐」洗项卡。
- 2. 在 「范围」中选取程序搜索音乐文件的方法。
- 3. 选取要从中导入音乐的素材库。
- 4. 在 「音乐」下, 选取要使用的音乐
- 5. 为所选的音乐选取 「变化」选项。单击 「播放所选音乐」, 可以播放带变化选项的音乐。
- 6. 设置 「音量」, 然后单击 「添加到时间轴」。

提示: 选取 「自动修整」,可以基于飞梭栏的位置自动修空白空间。

### <span id="page-36-2"></span><span id="page-36-0"></span>添加音频文件

「会声会影」提供了单独的 「声音轨」和 「音乐轨」,但您可以交替地将声音 和音乐文件插入 到每个轨上。单击 ,<br>获择 「添加音频」,然后选择将音频文件插入的目标轨。

提示:单击 「音频视图」,可以更方便地编辑音频素材。

「会声会影」的光盘还附带了一些音频素材,供您使用。单击 **「加载音频」 。** 可以将它们 添加到素材库,以便于使用。

### <span id="page-36-3"></span><span id="page-36-1"></span>修整和剪辑音频素材

在录制声音和音乐后,您可以方便地修整时间轴上的音频素材。有两种方法修 整音频素材:

· 在时间轴上,选中的音频素材有两个黄色的拖柄,可用它们来进行修 整。只需拖动起始 或终止位置的拖柄,来缩短素材即可。

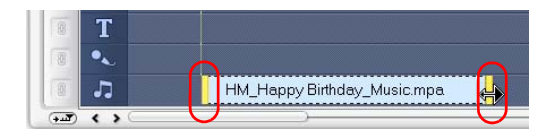

· 拖动 「修整拖柄」。

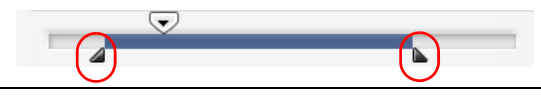

提示: 您也可以在素材库中用 「修整拖柄」修整素材。

除了修整, 您还可以剪辑音频素材。将 「飞梭栏」拖到要剪辑音频素材的位置, 然后单击 「剪 辑素材」。然后您可以删除此素材的多余部分。

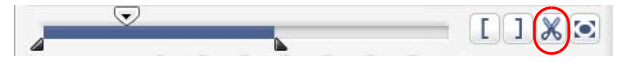

提示: 要播放素材修整后的部分, 请单击 「播放」。

<span id="page-37-4"></span>提醒您:「会声会影」还有 「自动修整」功能。在将一个素材插入到时间轴上 已有的两个素材之 间时,此素材将被自动修整,以适合可用空间。

### <span id="page-37-3"></span><span id="page-37-0"></span>延长音频区间

时间延长功能可以延长音频素材,而不会使其失真。通常情况下,延长音频素 材会导致声音失 真。但此时间延长功能会使音频素材听上去象是以较低的节奏 在播放,而不会失真。

提醒您:在将音频素材延长到 50-150% 时,声音将不会失真。但是,如果延长到更低或更高的 范围,声音可能会失真。

### 延长音频素材的区间:

- 1. 在 「选项面板」中单击 「音乐和声音」洗项卡。
- 2. 单击 「回放速度」, 打开 「回放速度」对话框。
- 3. 在 「速度 | 中输入数值或拖动滑动条, 来改变音频素材的速度。较慢的速 度可以使素材的 区间更长,而较快的速度可以使它更短。

#### 提示 **:**

- 您可以在 「时间延长区间」中指定素材播放的时间长度。素材的速度将自动 调整为特定的区 间。如果您指定较短的时间,此功能将不会修整素材。
- ·在时间轴中,按 **[Shift]** 然后拖动所选音频素材的黄色拖柄,可以延长此音 频素材的区间。

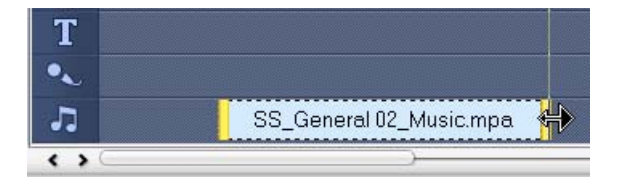

### <span id="page-37-2"></span><span id="page-37-1"></span>淡入 **/** 淡出

逐渐开始和结束的背景音乐通常用于创建 平滑的过渡。对于每个音乐素材, 您可以单击 ,,,| 和 11. ,使素材在起始和终止处 的音量淡入和淡出。

### <span id="page-38-5"></span><span id="page-38-0"></span>混合音频轨

将旁白、背景音乐和视频素材中已有的音频很好地混合在一起的关键是控制素材的音量。用 「音频」步骤的 「选项面板」或 「音频时间轴」可以将项目中不同的音频轨混合起来。

### <span id="page-38-6"></span><span id="page-38-1"></span>使用素材的音量控制

您在 「选项面板」中可以找到音量控制。素材音量代表原始录 制音量的百分比。数值范围从 O 到 500%, 此处的 0% 将使 素材完全静音, **100**% 将保留原始的录制音量。

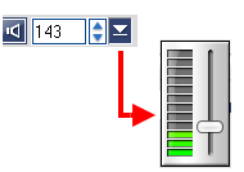

### <span id="page-38-4"></span><span id="page-38-2"></span>复制音频的声道

有时音频文件会把歌声和背景音频分开并放到不同的声道上。复制 音频的声道可以使其它声道静 音。例如,左声道是歌声,右声道 是背景音乐。在复制右声道时,它将使歌曲的声音部分静音,仅保 留要播放的背景音乐。要复制音频的声道,请在「选项面板」中 洗取 「复制声道」,然后选择要复制的声道。

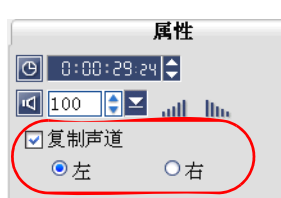

### <span id="page-38-7"></span><span id="page-38-3"></span>音量调节线

音量调节线是轨中央的水平线条,仅在 「音频视图」中可以看到。您可以用 此调节线来调整视 频素材中的音频轨和 「音乐 **/** 声音轨」上音频素材的音 量。

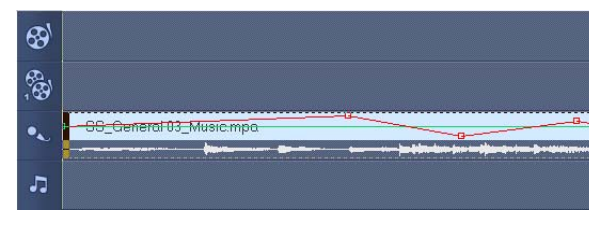

#### 用调节线调整音量:

- 1. 单击 「音频视图」。
- 2. 在时间轴上,单击要调整音量的音频所在的轨。

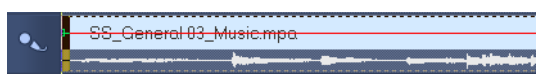

3. 单击调节线上的一个点,可以添加一个关键帧。这可以让您调节此关键帧 上音轨的音量。

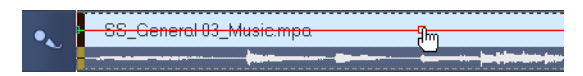

4. 向上 / 向下拖动此关键帧, 可以增加 / 减小素材在此位置上的音量。

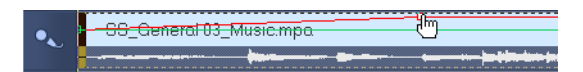

5. 重复步骤 3 和 4,可以将更多关键帧添加到调节线并调整音量。

### <span id="page-39-2"></span><span id="page-39-0"></span>应用音频滤镜

「会声会影」允许您将音频滤镜应用到「音乐」和「声音」轨中的音频素材 上,如:放大、回 音、等量化和体育场。仅在 「时间轴视图」中,才可以应用音频滤镜。

### <span id="page-39-3"></span>应用音频滤镜的方法:

- 1. 单击 「时间轴视图」。
- <span id="page-39-1"></span>2. 选取要应用音频滤镜的音频素材。
- 3. 在 「选项面板」中,单击 「音频滤镜」。打开 「音频滤镜」对话框。

在 「可用的滤镜」列表中,选取需要的音频滤镜并单击 「添加」。

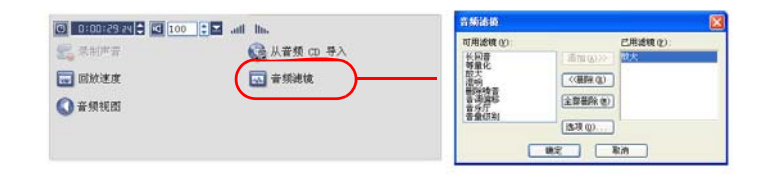

提醒您: 如果「选项」按钮可用, 那么可以对此音频滤镜进行设置。单击 「选项」, 打开对话 框,在此可以为特定的音频滤镜定义设置。

4. 单击 「确定」。

# <span id="page-41-3"></span><span id="page-41-0"></span>分享

将您的项目渲染为视频文件格式,以适合满足您的观众需求或其它用途。然 后,将渲染好的文 件导出为网页、多媒体贺卡或通过电子邮件发送给亲朋好 友。所有此类操作均可在 「会声会 影」的「分享」步骤中完成。

DVD 制作向导也集成在此步骤中,您可以直接将您的项目刻录为 DVD、 SVCD 或 VCD。

### <span id="page-41-2"></span><span id="page-41-1"></span>创建影片模板

影片模板包含定义创建最终影片文件方法的设置。通过使用 「会声会影」提 供的预设影片模 板,或在 「制作影片管理器」中创建您自己的模板, 您可以 使影片输出为多种格式。例如, 您 可以针对磁带录制和 CD-ROM 使用提供了 高质量输出的影片模板,还可以针对不同目的设置 较低质量、但可以接受的输出格式,如: Web 流视频、电子邮件发送等等。

#### 创建影片模板的方法:

- 1. 选取 「工具: 制作影片管理器」。「制作影片模板管理器」对话框将打开。
- 2. 单击 「新建」。在 「新建模板」对话框中, 选择 「文件格式」并输入 「模板名称」。单击 「确定」。
- 3. 在 「模板选项」对话框中,在 「常规」和 「**AVI/** 压缩」选项卡中设置 需要的选项。

提醒您:选项卡中可用的选项取决于模板文件格式的类型。

#### 4. 单击 「确定」。

#### 提醒您:

- 当您在 「分享」步骤中单击 「创建视频文件」时,选择菜单中将出现影片模 板。如果您想使用 影片模板,您可以从弹出菜单中选取 「自定义」。它可以 让您为最终的影片选择自己的设置或 简单地使用当前的项目设置。
- · 要修改影片模板的设置, 请单击 「制作影片管理器」对话框中的 「编辑」按钮。

### <span id="page-42-2"></span><span id="page-42-1"></span><span id="page-42-0"></span>创建并保存视频文件

在将整个项目渲染为影片文件之前,请选取 「文件: 保存」或 「文件: 另存为」, 先将项目保 存为 「会声会影」项目文件 (\*.VSP)。这样,您可以随时 返回项目并进行编辑。

如果您在创建影片之前想预览项目,请切换到「项目模式」并单击「导览面板」上的「播 放」。项目的回放方法取决于您在「文件:参数选择一常规一回放方法」中选择的选项。

#### <span id="page-42-3"></span>用整个项目创建视频文件的方法:

1. 单击 「选项面板」中的 「创建视频文件」。打开影片模板的选择菜单。

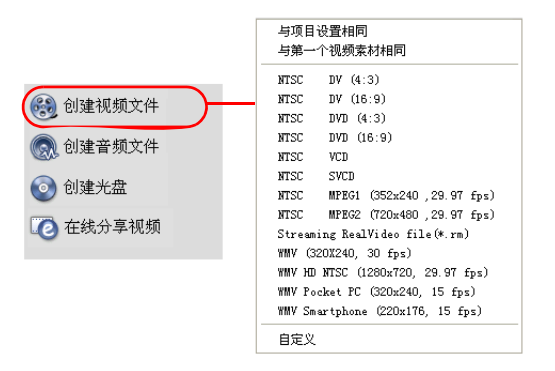

2. 要用当前的项目设置创建影片文件,请选取 「与项目设置相同」。

或,选取一个预设的影片模板。这些模板可以让您创建适合网络或输出为 DVD、 SVCD 或 VCD 的影片文件。

提醒您:要检查当前的项目设置,请选取 「文件:项目属性」。要检查由影片模板提供的保存选 项,请选取 「文件:制作影片管理器」。

您还可以通过选取「与第一个视频素材相同」,来使用视频轨上的第一个视频素材的设置。

3. 为影片输入文件名并单击 「保存」。此影片文件然后将被保存并放置在视频素材库中。

#### 提示 **:**

·要节省渲染时间,请为来源视频 ( 如:捕获的视频 )、「会声会影」的项 目和影片模板使用相同 的设置。

您还可以局部渲染项目。 智能渲染可以仅渲染 " 有变化 " 的部分, 从而当项目只做了些许改动 时,无需重新渲染整个视频序列。

### <span id="page-43-0"></span>创建预览范围的视频文件:

- 1. 单击时间轴上方的标尺来取消对素材的选取状态。
- 2. 用 「修整拖柄」来选取一个预览范围。或,拖动蓝色三角形。然后按 **[F3]** 和 **[F4]** 来分别 标记开始和结束点。

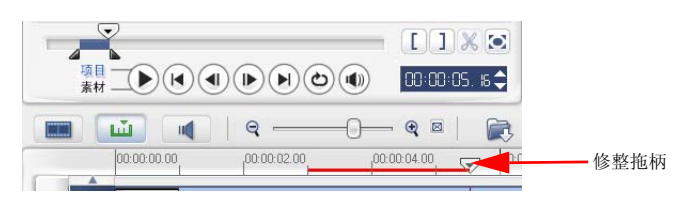

提醒您:代表选定范围的红线将显示在标尺上。

- 3. 单击 「选项面板」中的 「创建视频文件」。
- 4. 选取影片模板。
- 5. 在「创建视频文件」对话框中,单击「选项」。在「选项」对话框中,选取「预览范围」。 单击 「确定」。
- 6. 输入 「文件名」并单击 「保存」。

另一个局部渲染的方法是按下 **[Shift]** 同时单击 「播放项目」。不一定在 「分享」步骤执行此 操作。所选的范围将被渲染,然后在预览窗口中播放。此 操作会在 「参数选择」对话框的 「预 览」选项卡中指定的文件夹中创建临时的视频文件。

### <span id="page-44-1"></span><span id="page-44-0"></span>刻录 **DVD**、 **VCD** 或 **SVCD**

在 「选项面板」中单击 「创建光盘」,可以将项目 ( 将 「会声会影」项目和 视频一起 ) 刻录 到 VCD、 SVCD 或 DVD 上。

在 「创建光盘」对话框中,首先选择输出格式。然后决定是否要添加其它项 目或视频。请参阅 下面的章节,了解更多信息。

#### 提醒您 **:**

- ·整个 「会声会影」的项目可以被放入到 「创建光盘」对话框中进行刻录,甚 至没有将它保存成 .VSP 文件也可以。
- 视频将被调整到正确的宽高比 ( 在 「光盘模板管理器」对话框中指定 ), 并 自动裁剪或变形, 以适合正确的宽高比。

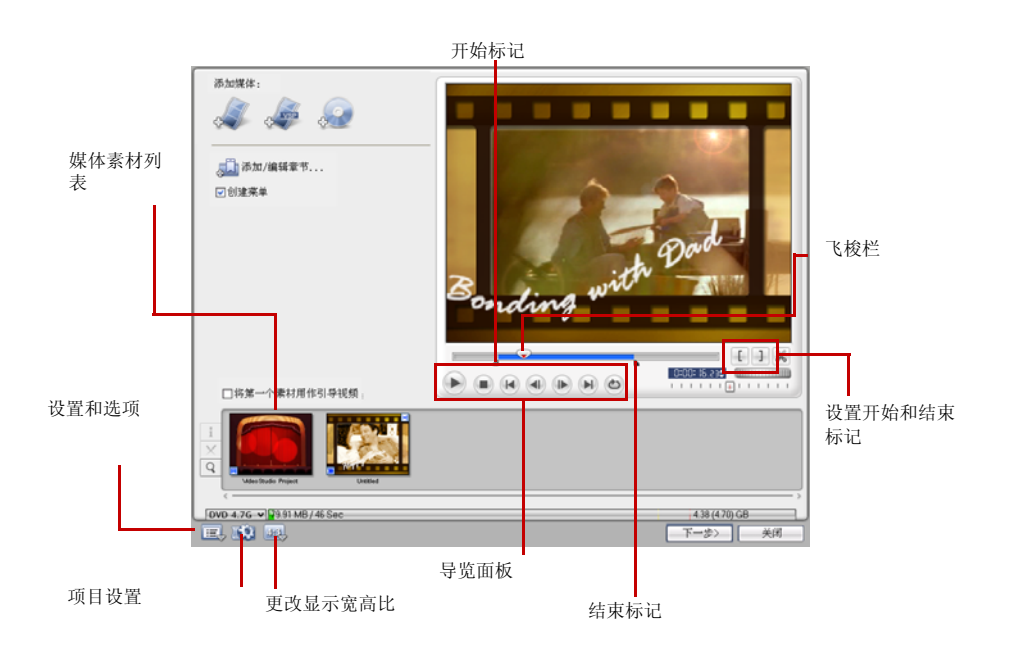

### <span id="page-45-0"></span>集成文件

导入要包含到最终影片的视频或 「会声会影」项目文件 (VSP)。

#### 添加视频的方法:

1. 单击 「**添加视频**」。查找视频所在的文件夹,然后选取要添加的一个或多个视频素材。

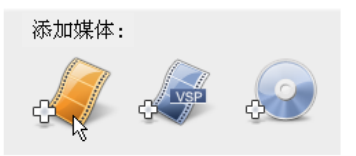

#### 2. 单击 「打开」。

#### 提醒您 **:**

- ·您可以添加视频格式,如 AVI、 QuickTime 和 MPEG 文件。您还可以添加 VCD 视频 (DAT) 文件。
- 在视频素材添加到 「**媒体素材列表**」后,有时您可能会看到黑色的略图。这 是因为此视频素材 的起始场景 ( 帧 ) 是黑色的。要修改它, 请双击, 来选中 此视频素材并将飞梭栏移动到所需的 场景。然后,右击此略图并选取 [改变略图]。

### 添加 「会声会影」项目的方法:

### 1. 单击 「添加 **[** 会声会影 **]** 项目」。

找到此项目所在的文件夹,然后选取要添加的一个或多个视频项目。

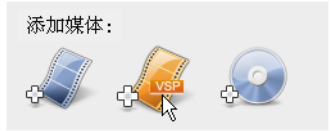

#### 2. 单击 「打开」。

您可以用 「飞梭栏」、开始标记 / 结束标记和导览控件来修整视频和 「会声 会影」的项目。修 整视频可以让您随意并精确地编辑视频的长度。

提示: 您还可以从 DVD/DVD-VR 光盘添加视频。

### <span id="page-46-2"></span><span id="page-46-1"></span><span id="page-46-0"></span>添加 **/** 编辑章节

此功能仅在选取了 「创建菜单」选项时可用。通过此选项,您可以在设置菜 单步骤中创建链接 到相关视频素材的子菜单。

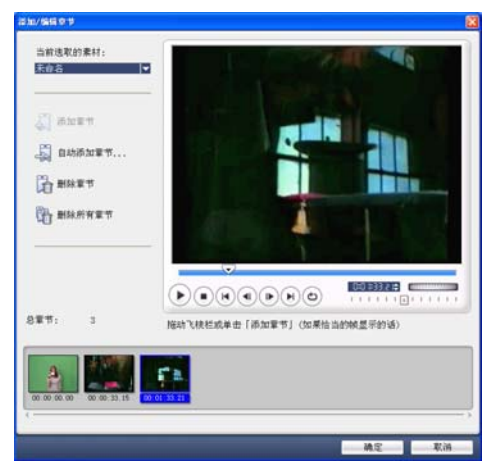

章节由子菜单中的视频略图代表,每个略图就象视频素材中的书签。在观众单 击某个章节时, 此视频将从所选的章节开始回放。

### 提醒您:

- ·您最多可以为一个视频素材创建 99 个章节。
- · 如果未选取 「创建菜单」选项,在您单击 「下一步」后,将立刻进入预览步 骤,而不会创建任 何菜单。
- 当您仅用一个「会声会影」项目或一个视频素材创建光盘时, 如果您想创建 菜单, 请不要选取 「第一个素材作为起始播放的视频」选项。

#### 创建或编辑链接到视频素材的章节:

- 1. 在 「媒体素材列表」中选取视频。
- 2. 单击 「添加 **/** 编辑章节」。

3. 拖动 「飞梭栏」,移动到要设置为章节的场景,然后单击 「添加」。或,单击 「自动」,让 「会声会 影」自动选择章节。

### 提示 **:**

- · 如果您要使用 「自动」选项, 那么您的视频必须至少长于一分钟或此视频 有场景变化信息。
- 如果您单击 「自动」,并且您的视频是从 DV 摄像机上捕获的 DV 格式的 AVI 文件, 那么 「会 声会影」可以自动检测到场景变化,并相应地添加章 节。
- 如果所选的视频是带场景变化信息的 MPEG-2 文件, 那么您单击 「自动」后, 「会声会影」可 以自动生成这些章节。
- 4. 重复步骤 3, 可以添加更多章节点。您还可以用 「**删除**丨或 「全部删除丨,来删除不需要的 章节。
- 5. 单击 「确定」。

### <span id="page-47-1"></span><span id="page-47-0"></span>创建选择菜单

在此步骤中,您可以创建主菜单和子菜单。它们提供一个互动的略图样式选项的列表,显示在 屏幕上,观众可以中选择。「会声会影」包括一组菜单模板,您可以用它们来创建菜单和子菜 单。

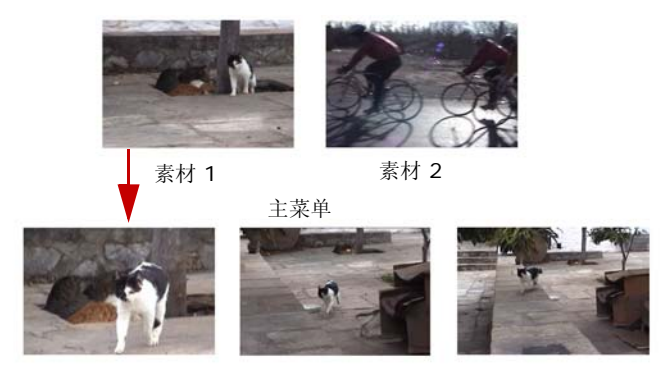

子菜单 #1

在此例中,素材 1 有三个章节,这样当您单击素材 1 的视频略图时,它将跳到子菜单 #1。如 果您查看素材 2,素材 2 没有被指定菜单,因此您单击它时,视频将从头开始播放。

#### 编辑菜单的方法:

- 1. 默认情况下, 「会声会影」将自动为您生成所需的所有菜单。用 「当前显示的菜单」, 可以 切换到要编辑的菜单。
- 2. 在 「画廊」选项卡中,单击 「菜单模板类别」并选择特定的类别。单击要应用的模板。

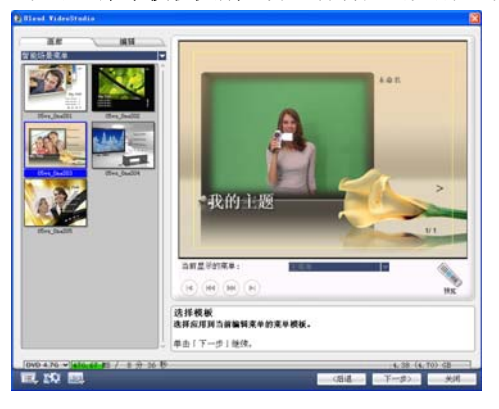

3. 单击 "我的主题",可以自定义菜单标题。您还可以单击每个视频略图下方的文字描述,来 修改此文字。

提醒您: 如果您不修改 "我的主题 " 和略图描述或跳过步骤 3, 那么最后输出的光盘上将没有菜 单标题和略图文字。

4. 在 「编辑 | 选项卡中, 您可以通过添加背景图像、音乐或音频并修改属性, 来进一步定制影 片。

#### 提示 **:**

- ·选取 「动态菜单」,可以为所选的菜单模板使用动态属性。
- ·单击 「布局设置」,可以指定是否将布局应用到此菜单的所有页面、重置此页面或重置此菜单的 所有页面。
- •单击 「高级设置」,可以指定是否添加主题菜单、创建章节菜单或在 「章节列表」中显示略图 编号。
- •单击 「自定义」,可以应用摇动和缩放、动态滤镜和菜单进入及菜单离开的效果。

5. 完成后,单击 「下一步」,预览此影片。

### <span id="page-49-3"></span><span id="page-49-0"></span>预览

现在,您可以在刻录前,查看影片 的效果了。简单地 移动鼠标并单击 「播放」,可以在电脑上查看影片并 测试菜单选项。这里的导览控件的用法与家用 DVD 播放机的标准遥控器相同。

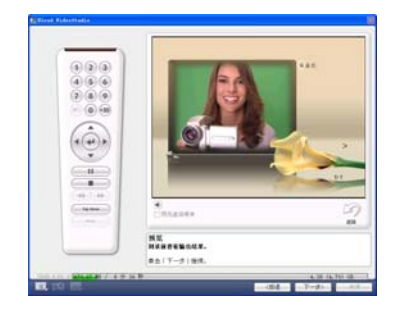

<span id="page-49-2"></span>提示: 在控件之间移动时,工具提示将显示出来,告诉您它们特定的功能。

### <span id="page-49-1"></span>将项目刻录到光盘

这是光盘创建过程的最后一步。您可以将影片刻录到光盘上;可以在硬盘上创建 DVD 文件夹 结构,这样您可以在电脑上播放 DVD 影片;或创建影片的光盘镜像文件,保存在硬盘上。

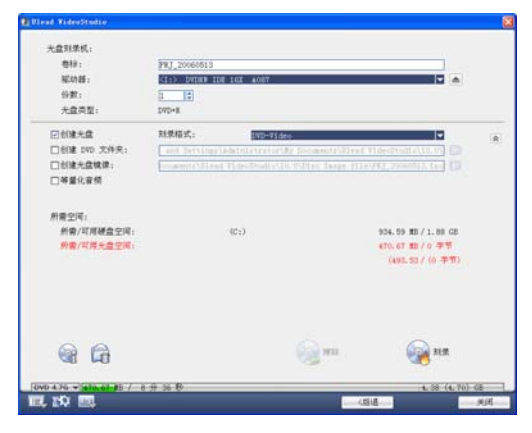

提示 **:** 要了解各种光盘格式的详细信息,请参考附录 **C**:技术综览 - **DVD**、 **VCD** 和 **SVCD**。

### 将影片刻录到光盘上的方法:

1. 预览项目后, 单击 「下一步」。

2. 单击 「显示更多输出选项」,可以显示出其它的输出选项。

- · 选中 「创建 **DVD** 文件夹」可以为项目创建文件夹并指定保存位置。
- 选中 「创建光盘镜像文件」可以为此 DVD 创建一个 ISO 镜像文件, 以备将来使用。
- 选中 「**等量化音频**」可以避免在视频回放时出现音频音量不规则的情况。
- 3. 单击 「刻录选项」可以定义更多刻录机和输出设置。
- 4. 单击 「刻录」开始刻录进程。
- 5. 在光盘刻录成功之后,一个对话框将出现,让您可以选择下一步要执行的操作。
	- · 选择 「关闭」的话,它会提示您保存项目并退出 「会声会影」。

#### 刻录选项

- 光盘刻录机 为刻录光盘指定设置。
- 卷标 为此 CD/DVD 输入一个不超过 32 个字符的卷标名。
- 驱动器 选择要用于刻录此视频文件的光盘刻录机。
- 份数 设置要刻录的光盘数量。
- 光盘类型 显示当前项目所使用的输出光盘格式。
- 刻录到光盘 选取它,可以将您的视频项目刻录到光盘上。
- 刻录格式 选择 DVD-Video 格式,可以使用 DVD 的业界标准格式。要快速重新编辑光 盘,而无需将文件复制到硬盘,请选择 DVD-Video ( 可快速重新编辑 )。如果在台式 DVD 播放机或电脑 DVD-ROM 中使用此光盘,那么此格式与业界标准仍能保持很高的 兼容性。请针对可以支持 DVD+VR 格式的 DVD 播放机选择使用 DVD+VR 选项。
- · 创建 **DVD** 文件夹 此选项仅在选择了 DVD-Video 来创建视频文件时可用。创建出来的 文件是可用于刻录到 DVD 的视频文件。此选项还可以让用户在电脑上用 DVD 视频播放 软件来查看制作完成的 DVD 影片。
- 创建光盘镜像 如果您打算多次刻录此视频文件, 那么请选中此选项。通过选中此选项, 在您将来要刻录相同的视频文件时,无需再次重新生成此文件。
- 等量化音频 选中它,可以避免在影片回放时出现不规则的音频音量的情况。不同的视频 素材在创建时,可能有不同的录制音量。在将这些素材放在一起时,不同素材的音频可能 有很大差别。为了使素材之间的音量保持一致,等量化音频功能会估算并调整整个项目的 音频波形,来确保整个视频的音量保持均衡。
- 擦除 删除可擦写光盘上的所有数据。
- 刻录洗项 单击它,可以针对项目的刻录调整高级输出设置。
- 删除临时文件 删除工作文件夹中所有不再需要的文件。
- · 刻录 启动刻录进程。
- 所需空间 在刻录项目时,用下面的指示器作为参考。这些指示器可以让您了解是否有足 够的空间,可以将项目成功刻录到光盘。

所需 **/** 可用硬盘空间 显示此项目的工作文件夹所需的空间以及硬盘上可供使用的空间。 所需 **/** 可用光盘空间 显示此视频文件要在光盘上占用的空间以及光盘上可供使用的空 间。

#### 提醒您 **:**

- ·在刻录到 4.7 GB 的 DVD 光盘上时,请确保您的项目不超过 4.37 GB。
- 如果您要刻录接近 2 小时的 DVD, 请考虑使用这些选项来优化项目的大小: 使用不超过 4000 kbps 的视频数据速率、使用 MPEG 音频或使用静态图像菜单而非动态菜单。

### <span id="page-51-1"></span><span id="page-51-0"></span>项目回放

项目回放用于将部分或整个项目输出到 DV 摄像机上。这可以让您在 PC 或 电视上全屏幕地预 览实际大小的影片。如果您的项目使用的是 DV AVI 模板, 那么您仅可以将项目输出到 DV 摄 像机。

视频的回放方法取决于您在「参数选择」中选取的「回放方法」选项。

#### 以实际大小回放项目的方法:

1. 在 「选项面板」中,单击 「项目回放」。

2. 在 「项目回放-选项」对话框中,单击 「完成」。要停止回放,请按 **[Esc]**。

提醒您: 如果您仅想将项目的预览范围输出到监视器上, 请选取 「预览范围」。

#### 将项目录制到 **DV** 摄像机的方法:

1. 打开 DV 摄像机的电源并将它设置到 「播放」(VTR/VCR) 模式。

2. 在 「选项面板」中,单击 「项目回放」。

3. 在「项目回放一选项」对话框中,选取「使用设备控制」,然后单击「下一步」。

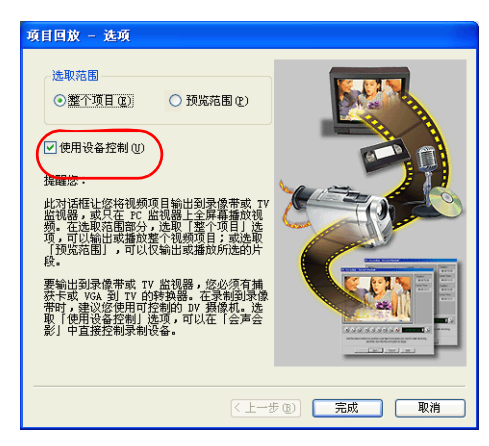

提醒您: 如果您仅想将项目的预览范围输出到 DV 摄像机上, 请选取 「预览范围」。

4. 在 「项目回放一设备控制」对话框中, 用 「导览面板」转到要开始录制项目的 DV 磁带上 的位置。

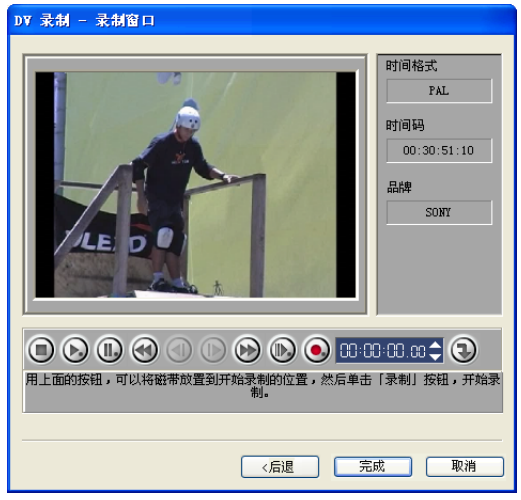

提示: 单击 「传输到设备单元进行预览」,可以在 DV 摄像机的 LCD 监视器上预览项目。

5. 单击 「录制」。录制完成后, 单击 「完成」。

### <span id="page-53-3"></span><span id="page-53-0"></span>导出影片

「会声会影」为您提供了大量的方法用于导 出和分享影片。我们将在此下面的章节中讨 论这些 功能。仅在您创建了项目的最终视频 文件或在素材库中选取了视频文件后,「导 出」按钮才可 用。您不能导出项目文件。

### <span id="page-53-1"></span>将视频文件输出到不同的介质

「将视频文件输出到不同的介质」 3<br>【将视频文件输出到不同的介质」 3 一个视频文件后才可使用。您不能导出项目文件。

### <span id="page-53-4"></span><span id="page-53-2"></span>将视频发布到网页上

Internet 已成为分享影片的绝佳方式,不过有一些事项值得您特别注意。即 使是短短的三分钟 假日视频都可能达到 60MB, 并需要花上数小时来下载。如果文件的大小很合适, 观众可以下

载 Internet 上的影片。针对 Internet 的需要,适当地使用视频格式和压缩率可以生成高质量 又尺寸小的视频文件。

在创建了适合发布到 Internet 上的影片后,「会声会影」可以协助生成 HTML 代码文档。

#### 将视频导出到网页上的方法:

1. 从素材库中选取视频素材。

- 2. 单击 「将视频文件输出到不同的介质」 5 并选择 「网页」。
- 3. 一个提示消息将出现,询问是否要使用 **Microsoft ActiveMovie** 控件。

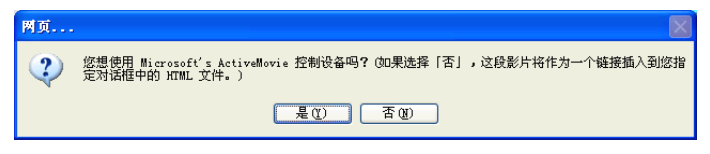

<span id="page-54-0"></span>ActiveMovie 是用于 Internet 浏览器 (IE4.0 或以上版本的标准) 的小 外挂插件, 用户必 须安装此插件。如果您选择 「否」,那么此网页将仅包 括链接到此影片的链接。

- 4. 为这个新的 HTML 文件输入文件名和位置。
- 5. 单击 「确定」。

默认的浏览器将被打开, 显示此网页。当您将此页面上载到 Web 服务器时, 您必须修改一行 代码,来更新与影片文件相关联的链接。

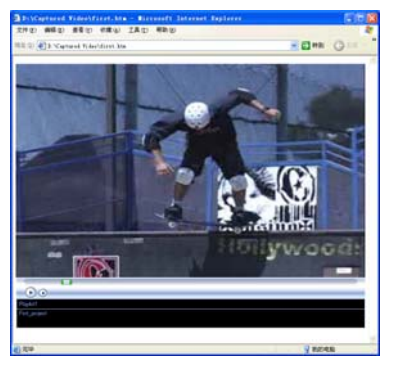

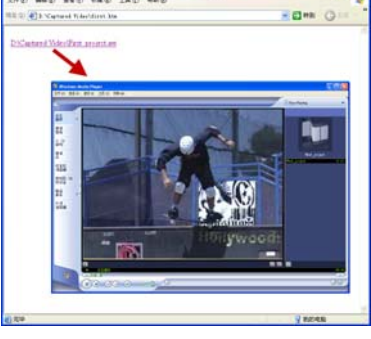

带 Activemovie 控件 インファイン 不帯 Activemovie 控件

### <span id="page-55-3"></span><span id="page-55-0"></span>用电子邮件发送影片

如果您选取 「电子邮件」,「会声会影」将会自动打开默认的电子邮件客户程 序,并将选定的 素材作为附件插入到新消息中。在输入框中输入相关信息,然 后单击 「**发送**」。

如果您的电子邮件程序以前没有配置成默认的邮件客户程序,那么请按照下列 说明,来设置您 的电子邮件程序。在 MAPI 兼容的程序 ( 如: Netscape Mail 和 Eudora) 中, 您需要启用它 们的 MAPI ( 邮件应用程序接口 ) 选项。

#### 将 **Microsoft Outlook Express** 设置为默认的电子邮件程序:

- 1. 在 **Outlook Express** 中,选取 「工具:选项」。
- 2. 单击 「洗项」对话框中的 「常规」选项卡。
- 3. 在「默认邮件程序」下,单击「该程序不是默认邮件处理程序」选项后面的「设为默认」 按钮。
- 4. 单击 「应用」。

#### 在 **Netscape Mail** 中启用 **MAPI**:

- 1. 在 **Netscape Mail** 中,选取 「**Edit: Preferences** 」。
- 2. 选取 「**Category** 」列表中的 「**Mail & Newsgroups** 」。
- 3. 选取 「**Use Netscape Messenger from MAPI-based applications** 」。
- 4. 单击 「**OK**」。

#### 在 **Eudora** 中启用 **MAPI**:

- 1. 在 **Eudora** 中,选取 「工具:选项」。
- 2. 在 「类别」列表中选取 「**MAPI**」。
- 3. 在 「使用 **Eudora MAPI** 服务器」下选 「总要」。

### <span id="page-55-2"></span><span id="page-55-1"></span>电子贺卡

通过创建多媒体贺卡,可以将视频分享给您的亲朋好友。「会声会影」会把影 片打包为一个可 自动播放视频的可执行文件 (\*.exe)。此外,您可以选择背景 图像,使视频显示在此图像上。

#### 创建贺卡的方法:

1. 从素材库中选取一个视频素材。

提醒您: 不能将 DV AVI 文件 作为贺卡导出。

- 2. 单击 「将视频文件输出到不同的介质」 第 择 「贺卡」。
- 3. 您的视频将出现在 「多媒体贺卡」对话框的边框 中。请在 「背景模板」的图像上双击,来选取 模 板。
- 4. 拖动略图来调整其位置。另一个方法是输入 X 和 Y 轴数值。您也可以使用略图周围的黑色拖柄来改变 图像的尺寸,或是直接输入 「宽度」和 「高度」数值。
- 5. 在 「贺卡文件名」框中输入卡片的文件名。
- 6. 单击 「确定」来创建卡片。

「会声会影」所提供的模板为 JPG 图像文件。您可自行使用图形编辑程序来 创建您自己的模 板,或使用从影片捕获的静态帧。请使用「背景模板文件名」输入框旁边的「浏览」按钮来查 找图像。

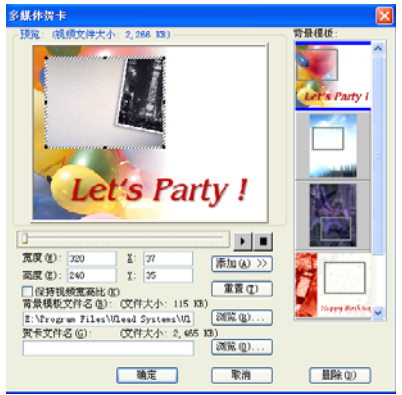

### <span id="page-57-4"></span><span id="page-57-3"></span><span id="page-57-0"></span>将视频设置为桌面屏幕保护

通过创建您自己的视频文件,然后设置将它设置为屏幕保护,来定制个性化的电脑桌面。

#### 将视频设置为桌面屏幕保护的方法:

1. 从素材库中选择一个 WMV 文件。

- 2. 单击 「将视频文件输出到不同的介质」 –– 并选择 「影片屏幕保护」。「显示属性」对话 框将打开,包含已设置为屏幕保护的视频文件。
- 3. 单击 「确定」,可以应用此设置。

### <span id="page-57-2"></span><span id="page-57-1"></span>创建音频文件

有时,您需要将捕获素材或整个视频项目中的音频轨保存到单独的音频文件。如果您要将同一 个声音应用到其它影像上,或要将捕获的现场表演的音频转换 到声音文件,那么此功能非常有 用。「会声会影」可以让您将项目中的音频转 换成 MPA、 RM 或 WAV 格式的音频文件。

#### 创建音频文件的方法:

1. 打开项目并单击 「分享」步骤。

提醒您:您还可以通过选取素材库中已有的视频文件,来创建声音文件。

- 2. 单击 「创建声音文件」。
- 3. 从 「保存类型」列表中,选取要使 用的音频格式。然后选取 「选项」, 打开 「音频保存选 项」对话框。
- 4. 微调音频属性并单击 「确定」。
- 5. 输入文件名并单击 「保存」。

### <span id="page-58-1"></span><span id="page-58-0"></span>录回到 **DV** 摄像机

在编辑项目和创建视频文件之后,「会声会影」可以让您将视频录回到 DV 摄 像机。您仅可以 将 DV AVI 格式的视频录回到 DV 摄像机。

#### 将影片录制到 **DV** 摄像机的方法:

- 1. 打开摄像机的电源并将其设置为播放模式 ( 或 **VTR**/**VCR** 模式 )。请查看 摄像机的手册了 解操作方法。
- 2. 单击 「分享」步骤。
- 3. 从素材库中选择兼容的 DV AVI 文件。
- 4. 单击 「**DV** 录制」。
- 5. 「**DV** 录制预览窗口」对话框将打开。您 在此可以预览视频文件。预览后,单击 「下一 步」。
- 6. 在 「项目回放录制窗口」对话框中,用 「导览面板」可以转到 DV 磁带 开始录制的的 位置。

提示: 单击 「传送到设备进行预览」可以在摄像机的 LCD 监视器上预览项 目。

7. 单击 「录制」。在将项目录制到 DV 摄像机完成后,单击 「完成」。

提醒您: 在将视频文件录回到 DV 摄像机之前, 请确保此视频是用适当的编码解码器保存的。例 如,编码解码器 **DV** 视频编码器通常适合于大多数的 NTSC DV 摄像机。您可以在 「视频保存选 项」对话框的 「压缩」选项卡中来选择它。

# <span id="page-59-0"></span>索引

### **A**

ActiveMovie [55](#page-54-0) 按场景分割 [11](#page-10-1), [16](#page-15-3)

### **B**

保存 [10](#page-9-4) 视频文件 [43](#page-42-1) 修整后的素材 [14](#page-13-1) 编辑 [12](#page-11-5) 文字 [31](#page-30-0) 章节 ( 创建光盘 ) [47](#page-46-1) 「编辑」步骤 [12](#page-11-6) 边框 [26](#page-25-0) 覆叠素材 [26](#page-25-1) 标题安全区 [31](#page-30-1) 标题步骤 [30](#page-29-2) 捕获 [10](#page-9-5) 数码视频 (DV) [11](#page-10-2) 捕获步骤 [10](#page-9-6)

### **C**

成批转换 [16](#page-15-4) 创建 [42](#page-41-2) 视频文件 [43](#page-42-2) 视频 - 预览范围 [44](#page-43-0) 视频 - 整个项目 [43](#page-42-3) 影片模板 [42](#page-41-2) 创建光盘 创建选择菜单 [48](#page-47-1) 刻录到光盘 [50](#page-49-2) 添加 / 编辑章节 [47](#page-46-2) 预览 [50](#page-49-3) 创建音频文件 [58](#page-57-2) 从音频 CD 导入 [36](#page-35-2)

### **D**

DV [11](#page-10-3) DV AVI 类型 -1 和类型 -2 [11](#page-10-4) DV 快速扫描 [12](#page-11-7) DVD/DVD-VR 导入 [12](#page-11-8) 淡入 / 淡出 [38](#page-37-2) 单文字框 [30](#page-29-3) 导出 [54](#page-53-3) DV 摄像机 [59](#page-58-1) 电子贺卡 [56](#page-55-2) 电子邮件 [56](#page-55-3) 网页 [54](#page-53-4) 桌面屏幕保护 [58](#page-57-3) 调整覆叠素材大小 [27](#page-26-0) 动画 [25](#page-24-0) 动画效果 [34](#page-33-1) 对话框 [17](#page-16-1) 「场景扫描敏感度」 [17](#page-16-2) 「摇动和缩放」 [21](#page-20-0) 「音频滤镜」 [40](#page-39-1) 「自定义滤镜」 [19](#page-18-2) 多文字框 [30](#page-29-4) 多重修整视频 [17](#page-16-3)

### **F**

Flash 动画 [28](#page-27-2) 分享步骤 [42](#page-41-3) 覆叠步骤 [24](#page-23-2) 复制音频的声道 [39](#page-38-4)

### **G**

故事板视图 [9](#page-8-3) 关键帧 [19](#page-18-3)

### **H**

回放速度 [16](#page-15-5)

会声会影编辑器 [5](#page-4-3), [8](#page-7-4) 操作界面 [8](#page-7-5) 工具栏 [8](#page-7-6) 项目时间轴 [8](#page-7-7) 混合音频轨 [39](#page-38-5)

### **K**

刻录 [45](#page-44-1)

### **L**

连续编辑 [15](#page-14-2)

### **P**

屏幕保护 [58](#page-57-4)

### **Q**

启动画面 [5](#page-4-4)

### **S**

色彩素材 [13](#page-12-3) 色度键 [25](#page-24-1) 设置参数选择 [9](#page-8-4) 时间轴视图 [9](#page-8-5) 视频轨 [12](#page-11-9) 视频滤镜 [19](#page-18-4) 关键帧 [19](#page-18-3) 应用到覆叠素材 [28](#page-27-3) 视频素材 [12](#page-11-10) 素材的音量控制 [39](#page-38-6)

### **T**

添加 [10](#page-9-7), [28](#page-27-4) 背景音乐 [36](#page-35-3) 边框 [28](#page-27-5) 单个标题 [31](#page-30-2) 第三方音乐 [36](#page-35-4) 对象 [28](#page-27-6) 多个标题 [30](#page-29-5) Flash 动画 [28](#page-27-2)

声音旁白 [35](#page-34-2) 素材到覆叠轨上 [24](#page-23-3) 素材到视频轨 [12](#page-11-11) 素材到项目 [10](#page-9-7) 文字 [30](#page-29-6) 音频 CD 音乐 [36](#page-35-2) 音频文件 [37](#page-36-2) 预设的文字 [32](#page-31-0) 章节 [15](#page-14-3) 转场 [22](#page-21-2) 透明度 [25](#page-24-2) 覆叠素材 [25](#page-24-2) 图像 [13](#page-12-4)

### **W**

位置 [27](#page-26-1) 覆叠素材 [27](#page-26-2) 文字背景 [33](#page-32-1) 文字动画 [34](#page-33-2)

### **X**

项目回放 [52](#page-51-1) 项目属性 [9](#page-8-6) 效果步骤 [22](#page-21-3) 修改文字的属性 [33](#page-32-2) 修整 [13](#page-12-5) 修整栏 [13](#page-12-6) 音频素材 [37](#page-36-3) 「修整拖柄」 [14](#page-13-2)

### **Y**

延长音频区间 [38](#page-37-3) 摇动和缩放 [20](#page-19-1) 音量调节线 [39](#page-38-7) 音频步骤 [35](#page-34-3) 音频滤镜 [40](#page-39-2) 音频视图 [9](#page-8-7) 影片向导 [5](#page-4-5) 应用 [19](#page-18-5)

视频滤镜 [19](#page-18-5) 文字动画 [34](#page-33-3) 音频滤镜 [40](#page-39-3) 预览 [10](#page-9-8)

### **Z**

重新排列标题的叠放次序 [33](#page-32-3) 转场 [22](#page-21-4) 转换多个文件 [16](#page-15-6) 自定义 [29](#page-28-0) 边框 [29](#page-28-0) 对象 [29](#page-28-0) 「保持宽高比」 [27](#page-26-3) 「创建光盘」 [7](#page-6-1) 「创建视频文件」 [7](#page-6-2) 「修整拖柄」 [14](#page-13-3) 「在会声会影编辑器中编辑」 [7](#page-6-3) 「章节点栏」 [15](#page-14-4) 「遮罩和色度键」 [25](#page-24-3) 「智能摇动和缩放」 [6](#page-5-1) 「自定义滤镜」 [19](#page-18-6) 「自动修整」 [38](#page-37-4)